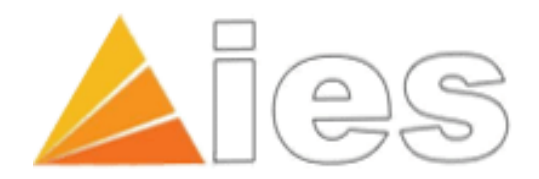

# MIKRONEL 500 Serisi

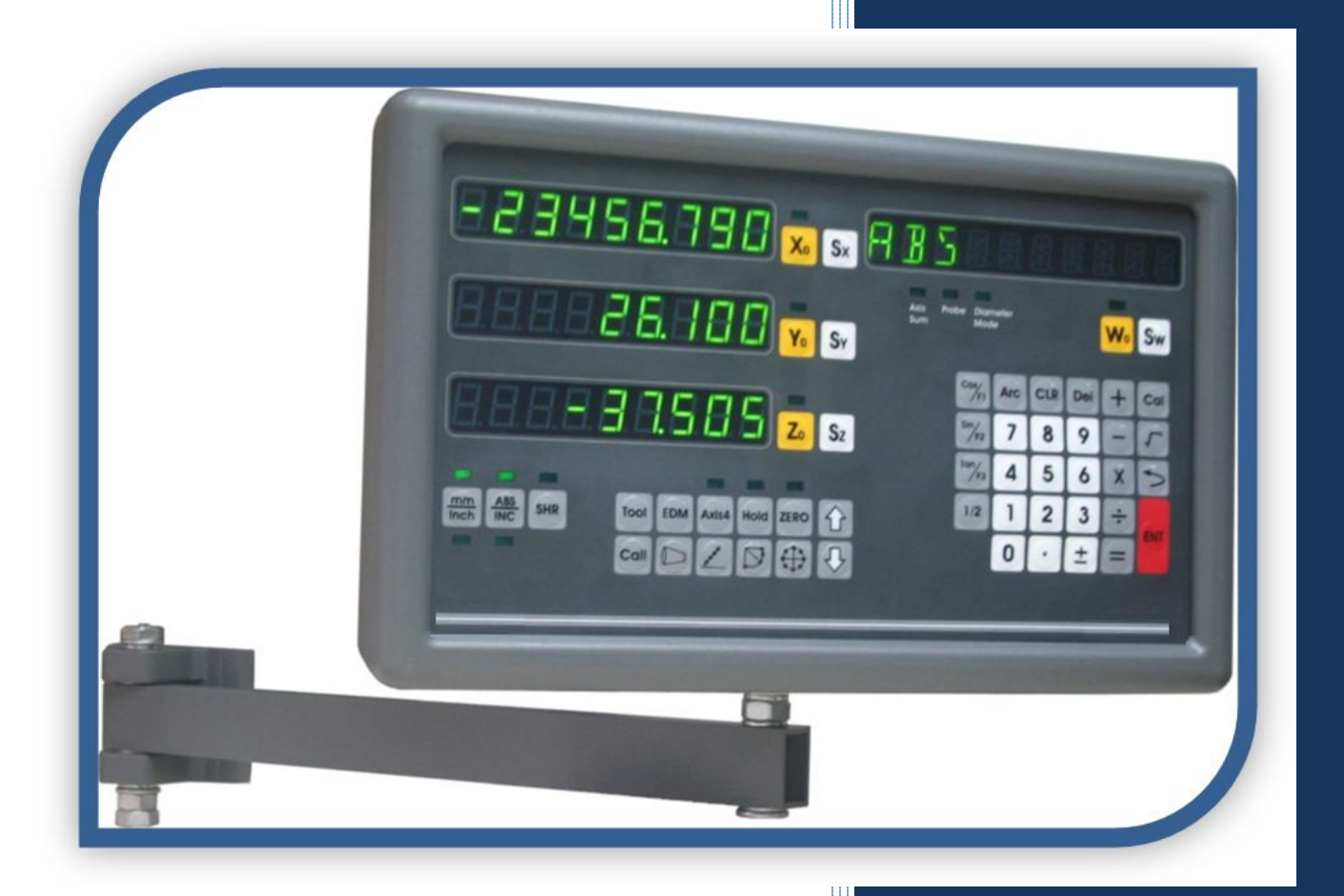

# **YÜKSEK PERFORMANS**

**DİJİTAL KOORDİNAT OKUMA EKRANI**

# KULLANMA KILAVUZU

# *içindekiler*

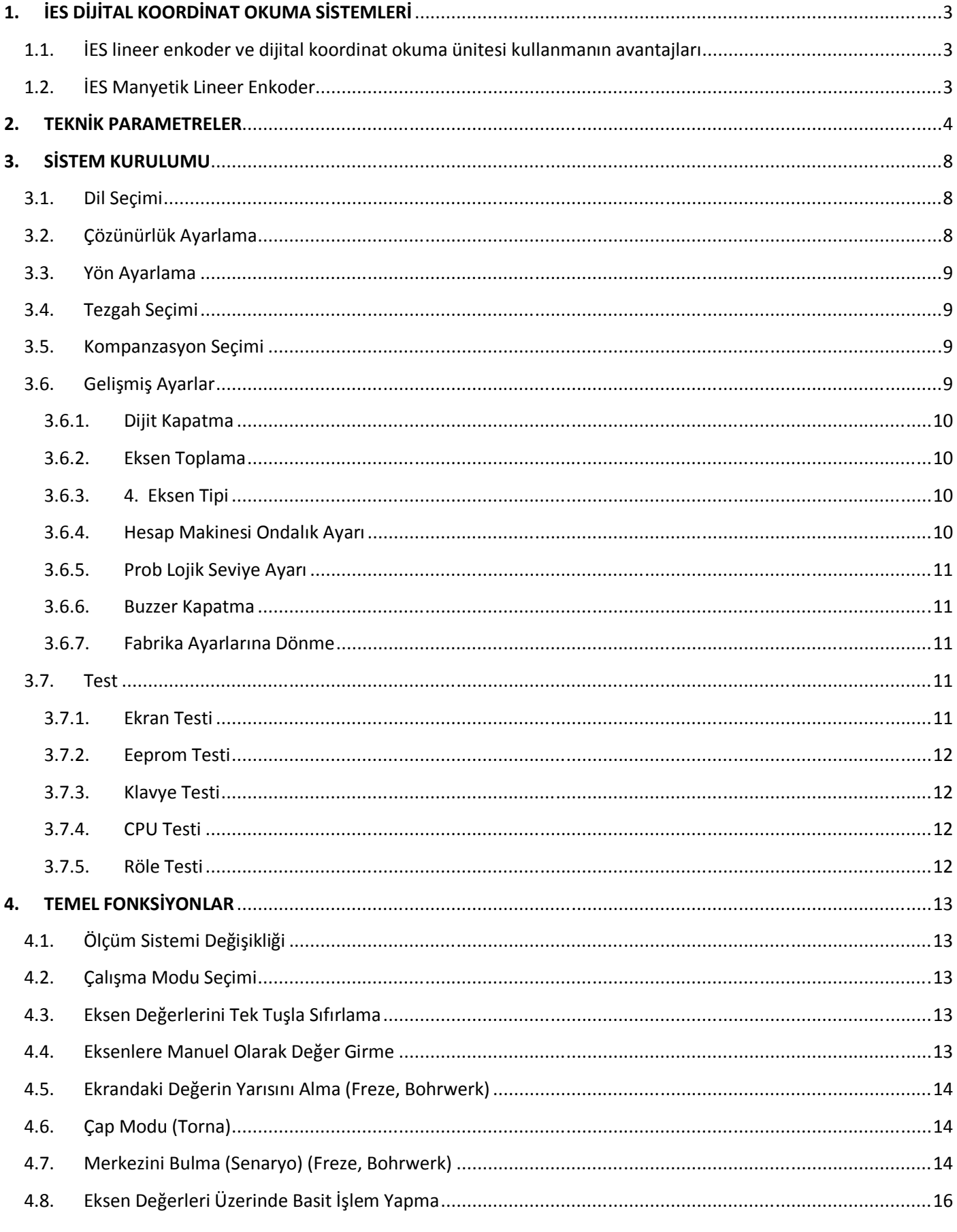

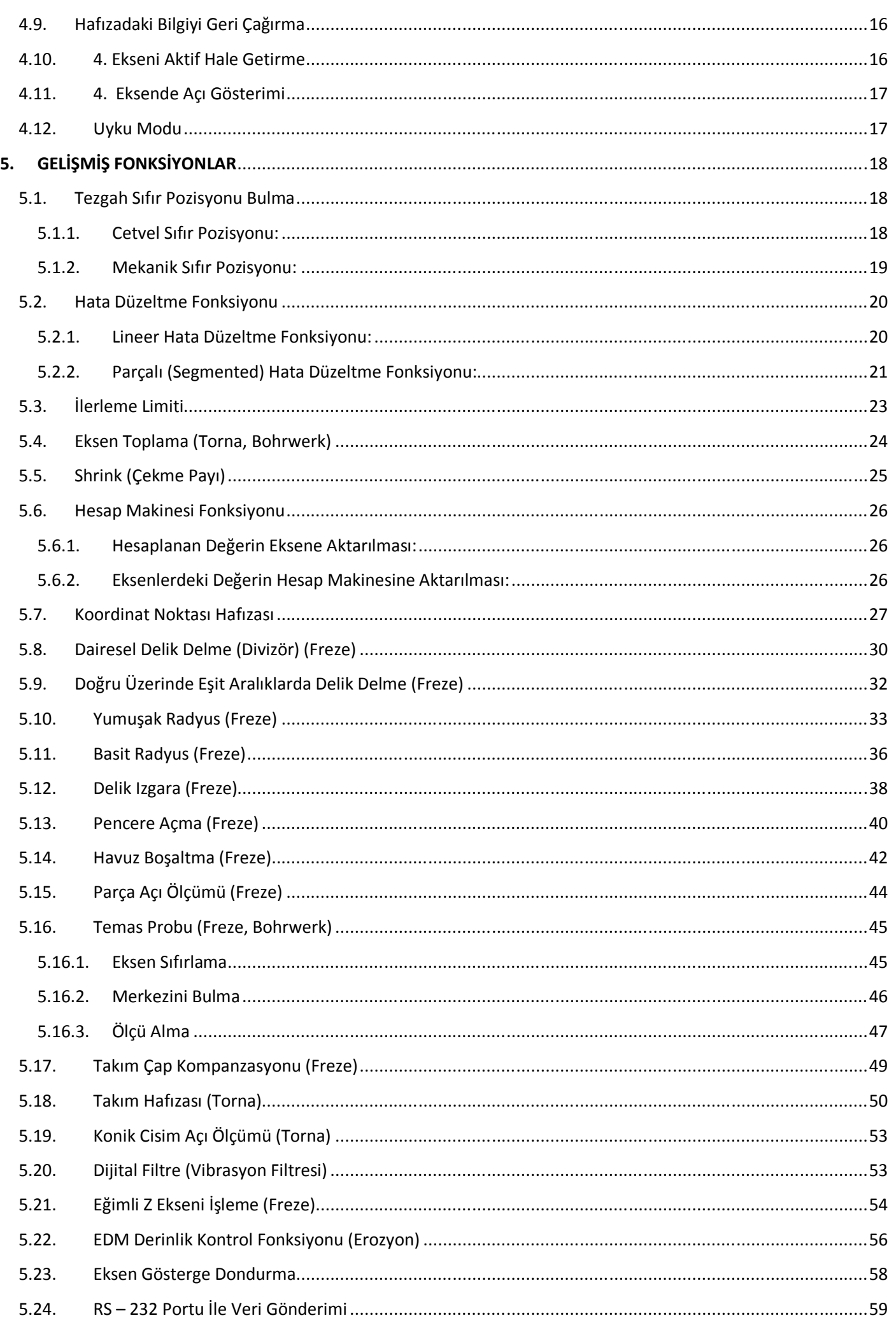

# **1.İES DİJİTAL KOORDİNAT OKUMA SİSTEMLERİ**

**1.1. İES lineer enkoder ve dijital koordinat okuma ünitesi kullanmanın avantajları** 

Yeni MİKRONEL 500 serisi Dijital Koordinat Okuma Ekranları, tüm metal işleme tezgahlarınızdan maksimum verim ve performans sağlamanız için tasarlanmıştır. 2, 3 ve 4 eksen seçenekli MİKRONEL 500, güçlü hafızası ile 1.000 adet program hafızası ve tornalar için 1.000 adet takım hafızasına sahiptir. Türkçe, İngilizce, Almanca, İspanyolca ve Portekizce olmak üzere 5 farklı menü dil seçeneği bulunmaktadır. Temas probu bağlantı olanağı da bulunan MİKRONEL 500, 8+1 hanelik göstergesi ve standart çözünürlük değerlerinin yanı sıra kullanıcı tanımlı çözünürlük olanağı ile tüm ihtiyaçlarınızı karşılamak üzere dizayn edilmiştir.

#### Yeni MİKRONEL 500;

- İmalat süresini minimuma indirir, verimliliği artırır.
- Hurda miktarını azaltır, malzemeden tasarruf sağlar.
- Doğruluğu ve hassasiyeti artırır.
- İşlenilen ürün kalitesini artırır.
- Bir sonraki konuma geçmek için harcanan zamanı %80 azaltır.
- Sağladığı faydalar ile kendisini çok kısa sürede amorti eder.

## **1.2. İES Manyetik Lineer Cetvel**

En yüksek performansı elde etmek için İES lineer cetvel kullanınız. İES MLS serisi cetveller kullanıcısına en yüksek seviyede hassasiyet ve güvenilirlik sunar. Manyetik sistem olması ile çalışma ortamında oluşabilecek toz, talaş, çapak, nem, kesme sıvısı gibi etkenler ile sorunsuz çalışır. Temassız oldukları için aşınmasızdır, mekanik olarak sonsuz ömrü vardır, bakım gerektirmez.

Her tezgaha uygun, farklı seçenekler ve ayrıntıları için lütfen www.ies.com.tr adresini ziyaret ediniz.

# **2.TEKNİK PARAMETRELER**

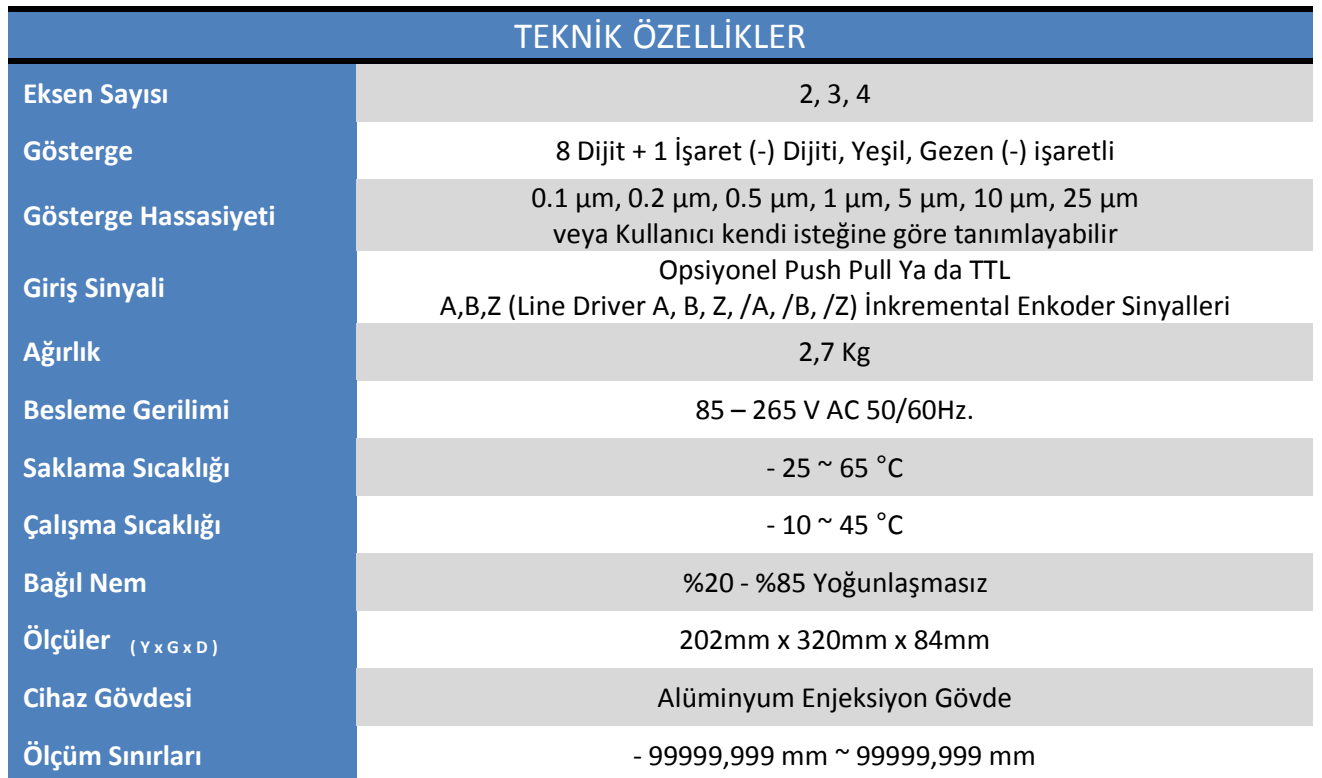

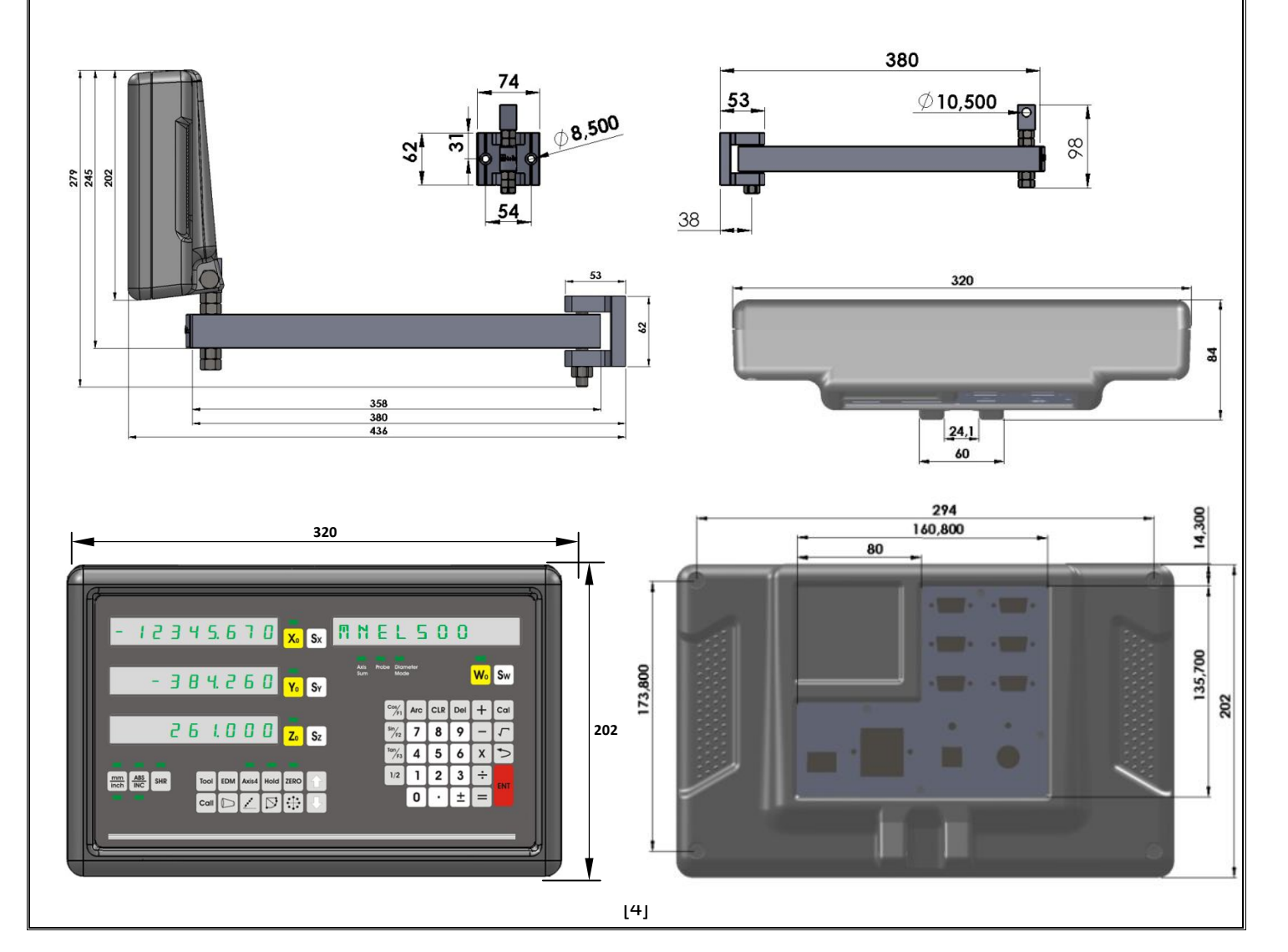

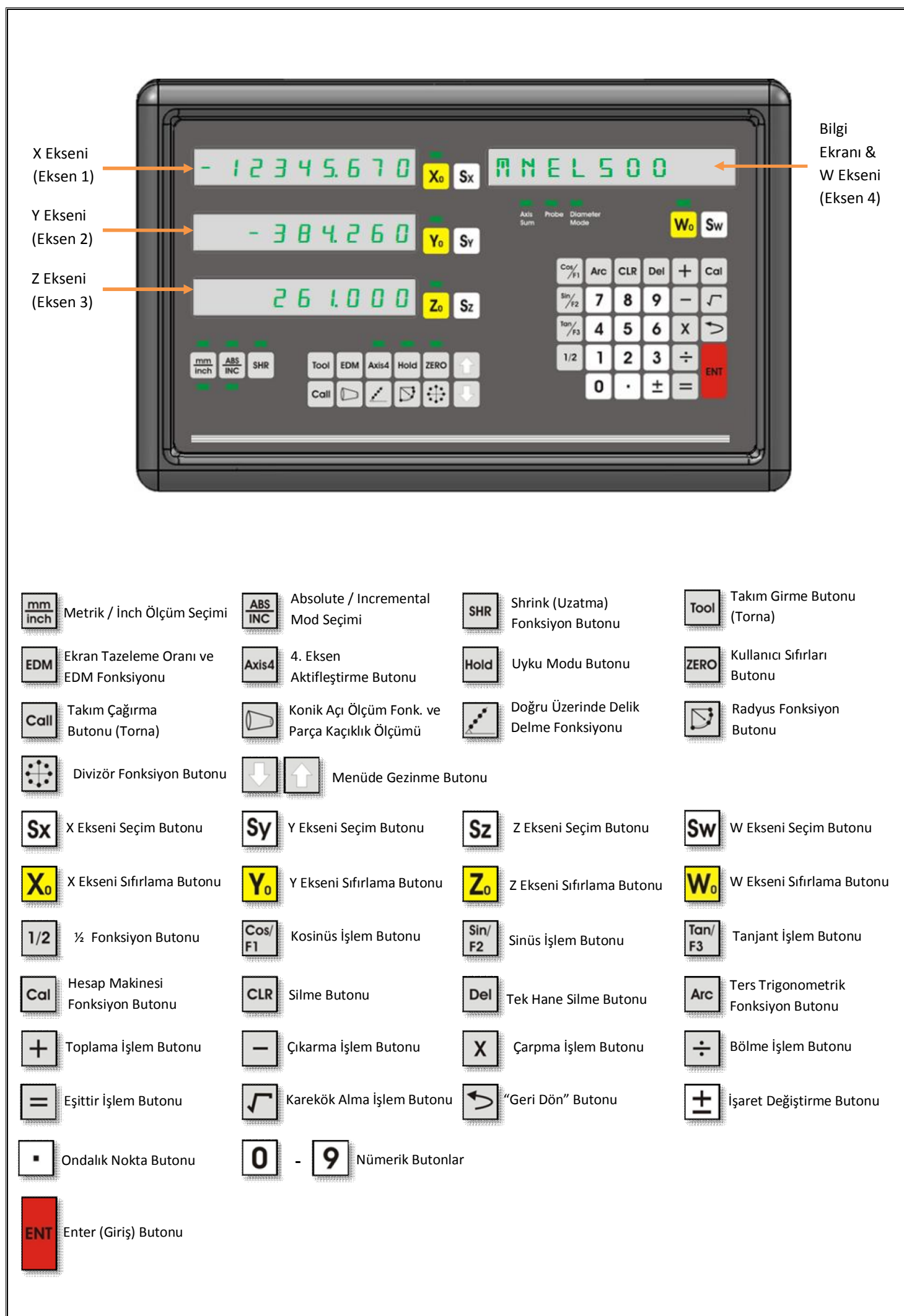

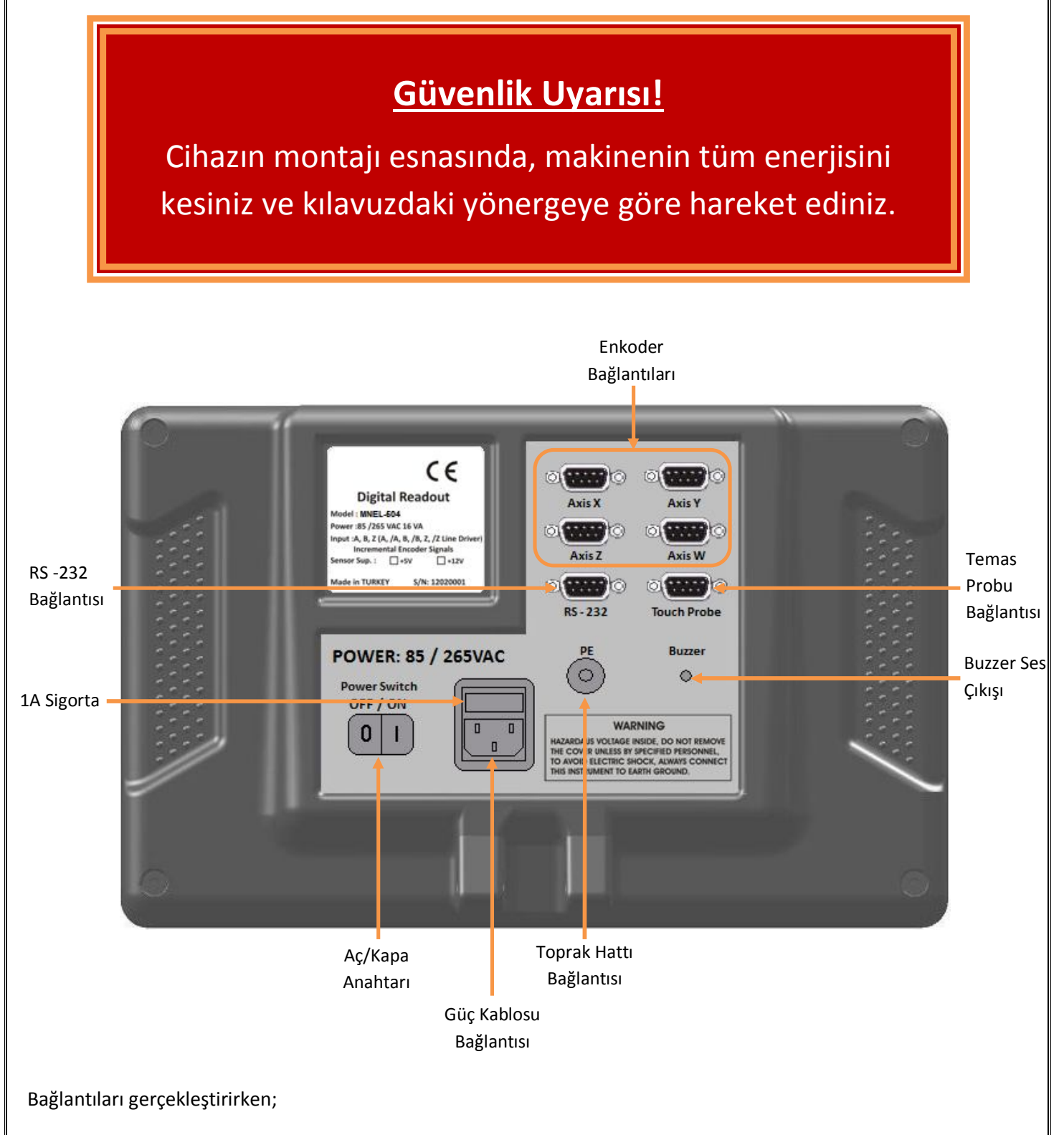

- Kesinlikle enerji altında bağlantıları yapmayın.
- Aç/Kapa Anahtarının kapalı olduğunu kontrol edin.
- Gerilim beslemesinin uygun sınırlarda olduğunu kontrol edin.
- Sadece ürün ile birlikte verilen güç kablosunu kullanın.
- Topraklama bağlantılarını kontrol edin.
- Güçlü manyetik alanda kullanmayın.
- Yüksek sıcaklıkta ve nemli ortamlarda kullanmayın.
- Üniteyi her zaman dikey biçimde, operatörün kolaylıkla klavyeyi kullanabileceği ve göstergeleri kolayca görebileceği yüksekliğe monte edin.

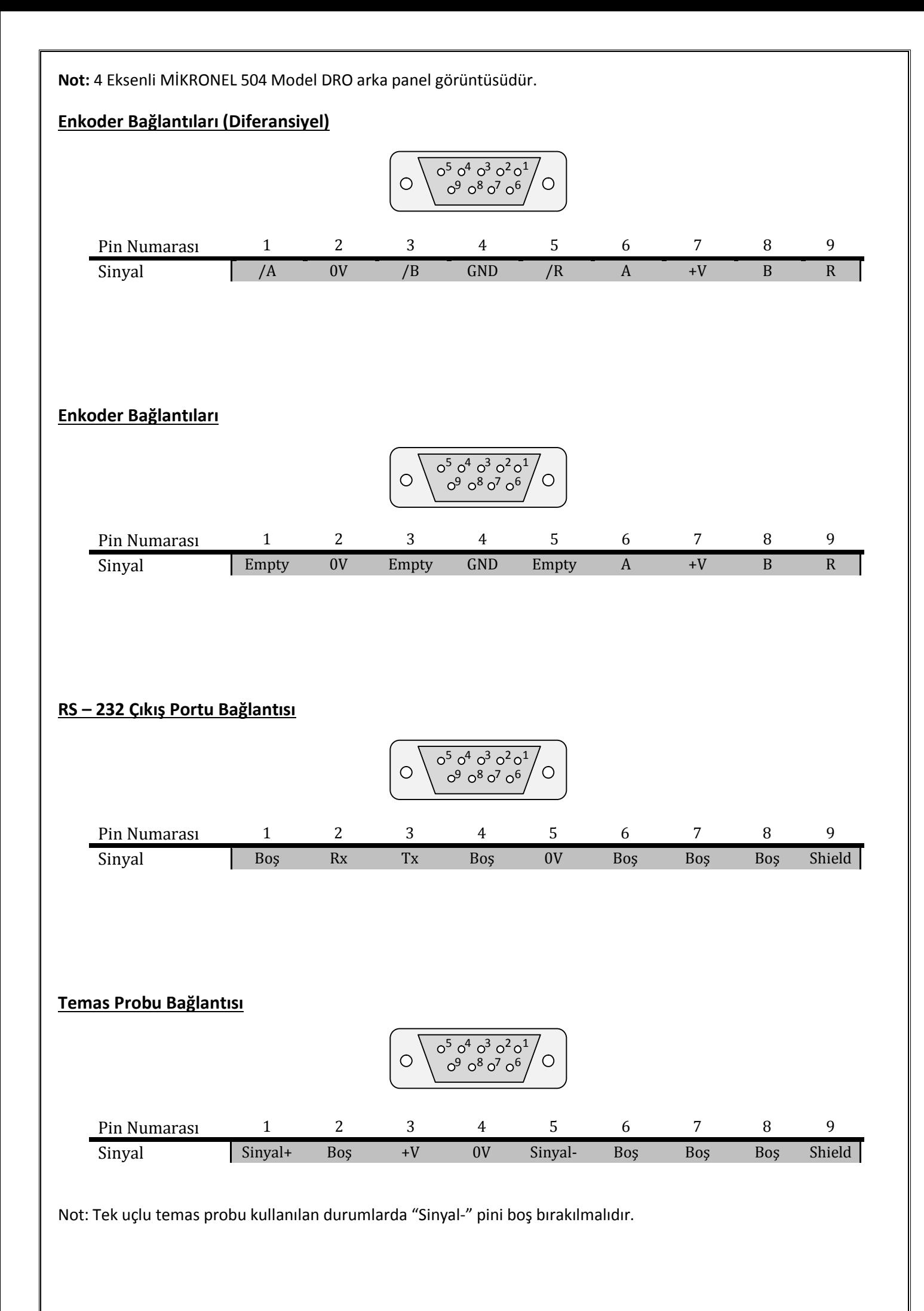

[7]

# **3. SİSTEM KURULUMU**

Sistem kurulumu menüsüne girebilmek için, ilk enerji verildiği anda (enerji bağlantıları tamamlandıktan sonra cihazın arka panelindeki On/Off anahtarı "On" konumuna alındığında) "Enter" ( $\frac{1}{2}$ butonuna kısa bir süre basılı tutulmalıdır. Sistem kurulum menüsüne girildiğinde bilgi ekranında ilk seçenek olan "Language" yazısı görünmektedir. Menüler arasında gezinti yapmak için **butonları kullanılır.** Sistem kurulumu menüsünden çıkmak için **butonu** kullanılır.

#### **3.1. Dil Seçimi**

Sistem kurulumu menüsünün ilk seçeneği dil seçeneğidir. Dil seçimini nümerik butonlar ile yapmaktayız.

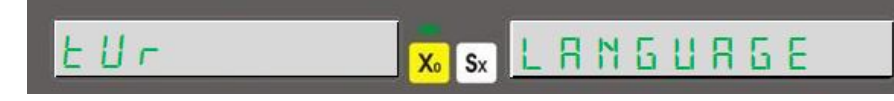

Bilgi ekranında "LANGUAGE", X ekseni göstergesinde ise seçilen dil yazmaktadır. Dil seçimi nümerik butonlarla yapılır. Dil seçimi yapıldıktan sonra kaydedilmesi için "Enter" butonuna basılmalıdır.

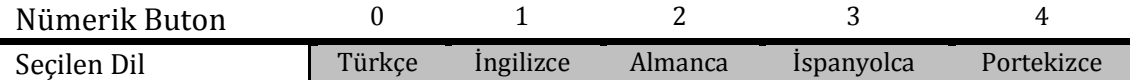

# **3.2. Çözünürlük Ayarlama**

Dil seçiminin ardından, **butonuna basılırsa X ekseni için çözünürlük ayarlarına girilmiş olur. İlk durumda mevcut** çözünürlük değeri görüntülenir.

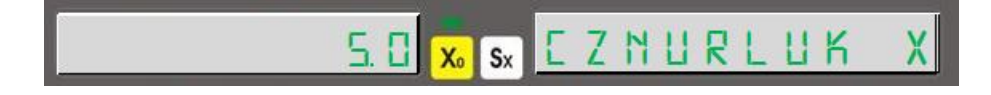

Bilgi ekranında "CZNURLUK X" yazısı görüntülenirken, X ekseninde çözünürlük değeri görüntülenmektedir. Çözünürlük seçimi yapıldıktan sonra "Enter" butonu ile kaydedilmelidir.

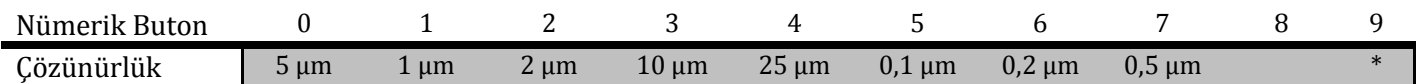

\* "9" butonu kullanıcı tanımlı çözünürlük için kullanılmaktadır.

dUZEnLE Xo Sx EZNURLUK

Kullanıcı tanımlı çözünürlük girmek için "9" butonuna basıldıktan sonra "Enter" butonuna basılır. Değer girilmesi için "Sx" butonuna basılır ve girilmek istenen çözünürlük değeri girilir, "Enter" butonu ile kaydedilir.

 $\triangleright$  Butonu ile sistem kurulumu menüsüne geri dönülür.

Sistem kurulumu menüsünde diğer eksenler için de aynı seçenekler mevcut olacaktır. Diğer eksenler için de aynı işlemler gerçekleştirilecektir.

#### **4. Ekseninin Açı Gösterimi Amacıyla Kullanılması**

4. eksen (W ekseni) açı ölçümü için kullanılması durumunda "CZNURLUK W" ekranına gelindiğinde "9" butonuna ve ardından "Enter" butonuna basılarak kullanılacak enkoderin pulse sayısı girilmeli ve "Enter" ile kaydedilmelidir. Daha sonra gelişmiş menüsünde "W TIP" seçeneği 1 – rotary yapılmalıdır. Gelişmiş menüsü ayarları ilerleyen sayfalarda ayrıntılı anlatılmaktadır.

#### **3.1. Yön Ayarlama**

Enkoderin hareketine göre sayım işleminin hangi yönde olacağı belirlenir.

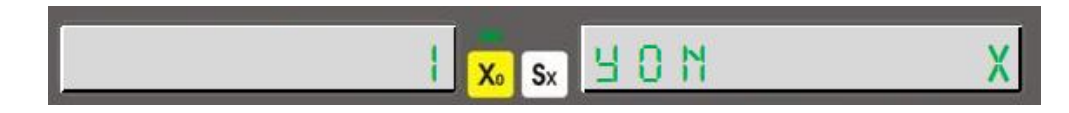

Pozitif yönde sayım yapması için "1" butonuna basılır, X ekseninde "1" değeri görülür. Negatif yönde sayım yapması için "0" butonuna basılır ve X ekseninde "-1" değeri görülür. Yapılan ayar "Enter" ile kaydedilir.

Bu işlemler tüm eksenler için aynı şekilde yapılır.

#### **3.2. Tezgah Seçimi**

Dijital koordinat okuma ekranının hangi tip tezgahta kullanılacağı bu menüden ayarlanır.

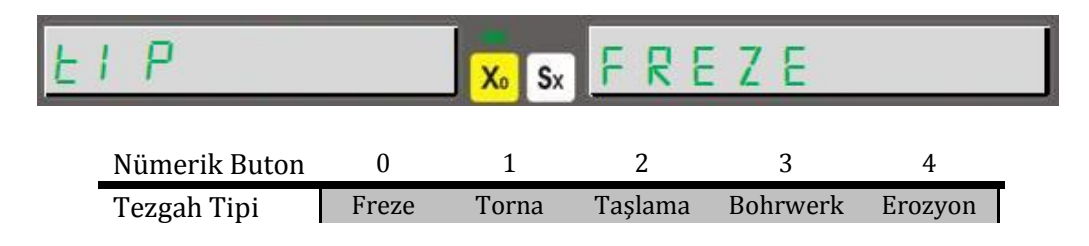

Tezgah seçimi yapıldıktan sonra "Enter" butonu ile kaydedilmelidir.

#### **3.3. Kompanzasyon Seçimi**

Kompanzasyon seçimi sistem kurulumu menüsünden ayarlanır.

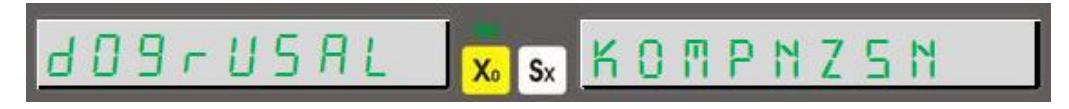

Gezinme butonları ile "KOMPNZSN" yazısı bulunduğunda "0" butonu ile doğrusal, "1" butonu ile parçalı kompanzasyon seçilir. Seçilen kompanzasyon "Enter" butonu ile kaydedilir.

#### **3.4. Gelişmiş Ayarlar**

Gelişmiş ayarlara da sistem kurulumu menüsünden ulaşılır.

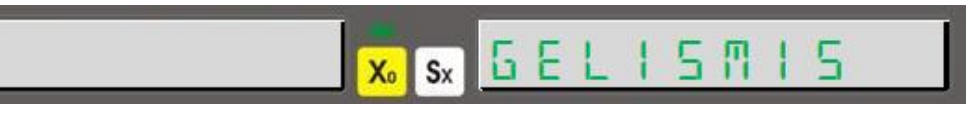

"GELISMIS" yazısını gördükten sonra "Enter" butonu ile menüye girilir.

#### **3.4.1. Dijit Kapatma**

Gelişmiş ayarlar menüsünden ulaşılır.

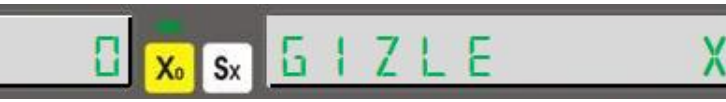

Gizle X menüsünden X ekseninde kapatılacak olan dijit sayısı belirlenir. 5 dijite kadar istenilen sayıda dijit kapatılabilir. Kapatılmak istenen dijit sayısı klavye ile girildikten sonra "Enter" butonu ile kaydedilir.

Bu işlemler diğer eksenler için de aynı şekilde yapılır.

#### **3.4.2. Eksen Toplama**

Torna ve bohrwerk tezgahları için eksen toplama gerçekleştirilebilir. Gelişmiş ayarlar menüsünden ulaşılır.

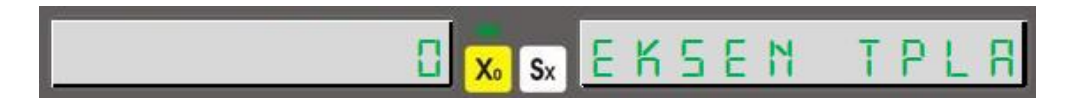

Sadece torna ve bohrwerk tezgahları için kullanılır. "1" butonu ile aktif edilir, "0" butonu ile pasifleştirilir. Torna tezgahlarında Y ekseni ile Z eksenini toplar, bohrwerk tezgahlarında ise Z ekseni ile W eksenini toplar.

Bu menüde eksen toplama aktifken tornalarda Z ekseni, bohrwerklerde ise W ekseni manuel olarak değiştirilemez.

#### **3.4.3. 4. Eksen Tipi**

4. eksende yani W ekseninde kullanılan enkoder tipi girilmelidir.

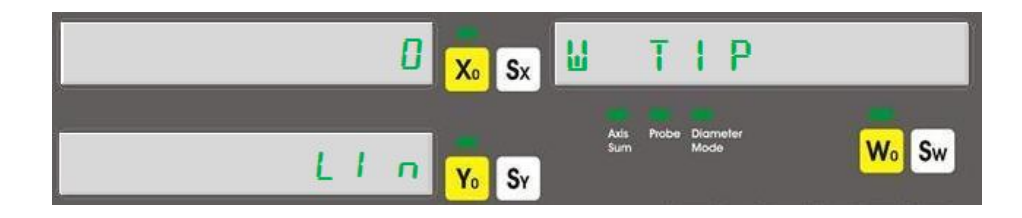

Rotary enkoder ile açı ölçümü yapılacağı durumlarda "1" butonuna basılır. X ekseninde "1", Y ekseninde "rot" yazısı görüntülenir. Lineer enkoder ile uzunluk ölçümü yapılacaksa "0" butonuna basılır. "X" ekseninde "0", Y ekseninde "LIn" yazısı görüntülenecektir.

#### **3.4.4. Hesap Makinesi Ondalık Ayarı**

Hesap makinesinde yapılan işlemlerde virgülden sonra kaç basamak daha gösterileceği belirlenir.

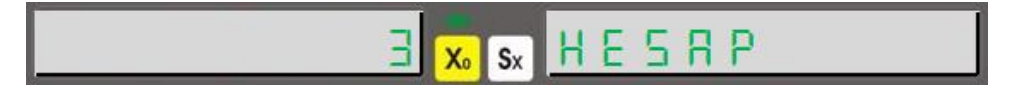

Virgülden sonra 3 ya da 4 basamak gösterilebilir. Kaç basamak gösterileceği klavye ile seçildikten sonra "Enter" butonu ile kaydedilmelidir.

#### **3.4.5. Prob Lojik Seviye Ayarı**

Kullanılan probun özelliğe göre değiştirilmesi gerekebilir.

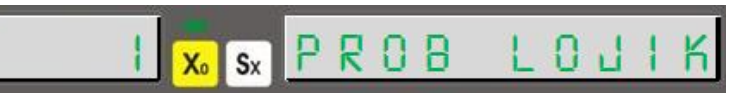

Eğer prob dokunduğunda sinyal veriyorsa (High-Active) 1 yapılmalı, tam tersi oluyorsa (Low-Active) 0 yapılmalıdır. Daha sonra "Enter" butonu ile kaydedilmelidir.

#### **3.4.6. Buzzer Kapatma**

Buzzer sesi bu menüden kapatılabilir.

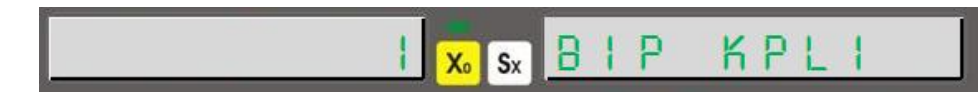

"1" butonu ile buzzer kapatılır, "0" butonu ile açılır.

#### **3.4.7. Fabrika Ayarlarına Dönme**

Yapılan tüm ayarların sıfırlanıp, cihazın fabrika ayarlarına dönmesi için kullanılır.

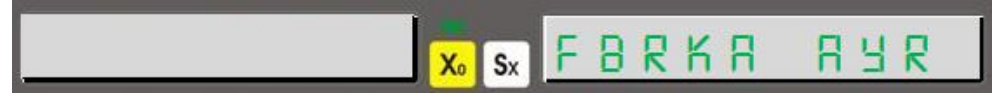

Menüye gelindiğinde fabrika ayarlarına dönmek için "Enter" butonuna basılır. "Eminmsin?" yazısı görülür ve tekrar "Enter" butonuna basılır. "Bekle" yazısı çıkar ve kısa bir süre içinde cihazı fabrika ayarlarına döndürür.

#### **3.5. Test**

Sistem kurulumu menüsünden cihaz test edilebilir. Bu menüden ekran testi, eeprom testi, CPU testi ve röle testi yapılabilir.

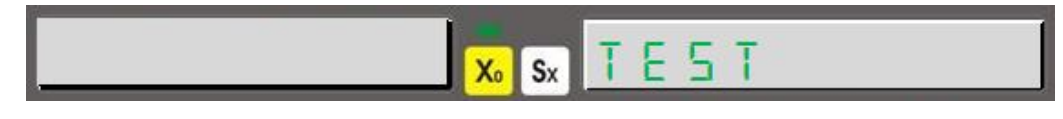

"Enter" butonu ile test menüsüne girilir.

#### **3.5.1. Ekran Testi**

Test menüsü içerisinde yer alır. "Enter" butonu ile aktif hale getirilir.

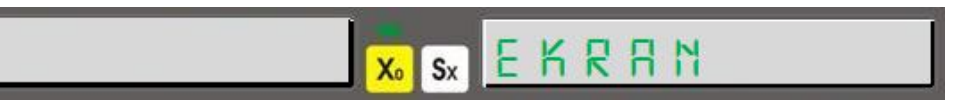

"Enter" butonuna basıldığında tüm LED ve display segmentlerini yakar ve söndürür. Sadece "Probe" LEDi bu teste tabi tutulamaz. Testi durdurmak için **butonuna basılmalıdır.** 

#### **3.5.2. Eeprom Testi**

Eeprom sağlıklı bir şekilde çalışıyorsa, "Enter" butonuna basıldığında "1" yazısı görülecektir.

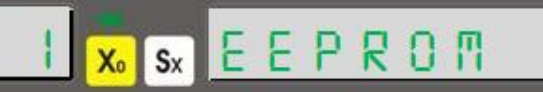

#### **3.5.3. Klavye Testi**

Test menüsü içerisinde yer alır. "Enter" butonu ile aktif hale getirilir.

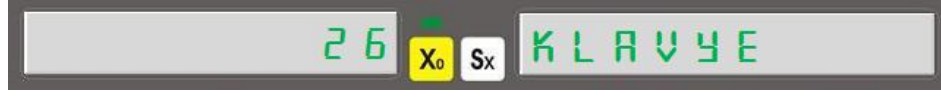

Aktif edildikten sonra her bir butona basıldığında farklı sayı görüntülenmelidir. Klavye testinden çıkmak için butonuna basılmalıdır.

#### **3.5.4. CPU Testi**

"Enter" butonuna basıldığında CPU verilerini gösterir.

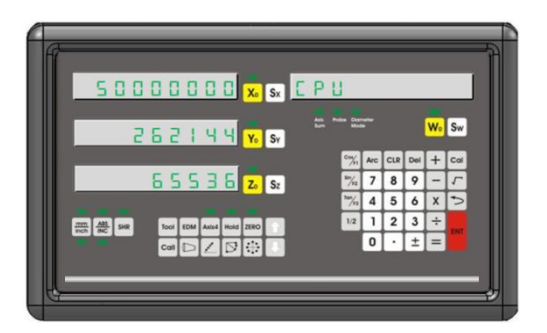

X ekseninde Hertz biriminde işlemci hızını, Y ekseninde işlemci flash belleğini (Byte), Z ekseninde ise RAM'i (Byte) gösterir.

#### **3.5.5. Röle Testi**

"Enter" butonu ile röle testi gerçekleştirilir.

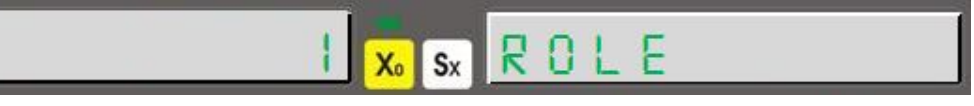

"Enter" butonuna her basıldığında röleyi çektirir ya da bırakır.

# **4. TEMEL FONKSİYONLAR**

# **4.1. Ölçüm Sistemi Değişikliği**

Dahili klavye üzerinde bulunan bir buton vasıtası ile kullanılan ölçünün metrik ya da inch ölçüm sisteminde olması seçilebilir.

Bu işlem için **butonu kullanılır. Butona her basıldığında** ölçüm sistemini değiştirir. Kullanılan ölçüm sistemi LED'ler ile kullanıcıya aktarılır.

#### **Örn:**

Metrik ölçüm sistemi kullanıldığında  $\rightarrow$   $\frac{\text{mm}}{\text{inch}}$  inch ölçüm sistemi kullanıldığında  $\rightarrow$ 

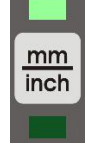

![](_page_13_Picture_8.jpeg)

# **4.2. Çalışma Modu Seçimi**

Klavye üzerinde bulunan ABS/INC butonu ile çalışma modu seçilebilir. İki farklı koordinat görüntü sistemi desteklenir.

- Absolute (Mutlak) Çalışma Modu
- Incremental (Artımsal) Çalışma Modu

Butona her basıldığında çalışma modunu değiştirir. Kullanılan ölçüm sistemi LED'ler ile kullanıcıya aktarılır. Aynı zamanda bilgi ekranında da gösterilir.

**Örn:** 

Absolute çalışma modu kullanıldığında

Incremental çalışma modu kullanıldığında

![](_page_13_Picture_161.jpeg)

# **4.3. Eksen Değerlerini Tek Tuşla Sıfırlama**

Eksenlere ait sıfırlama butonları ile eksenlerdeki değerler sıfırlanabilir.

X eksenini sıfırlamak için  $\frac{X_0}{x_0}$ butonu, Y eksenini sıfırlamak için  $\frac{Y_0}{x_0}$ butonu, Z eksenini sıfırlamak için  $\frac{Z_0}{x_0}$ butonu ve W eksenini sıfırlamak için  $\frac{W_{o}}{W_{o}}$  butonu kullanılır.

**Örn:** X Eksenini sıfırlamak için;

![](_page_13_Figure_22.jpeg)

**Örn:** X Eksenini 26.100 mm değerine ayarlamak için;

$$
\begin{array}{|c|c|c|c|c|}\hline \textbf{0.000}\textbf{ x}_{\bullet}\textbf{s}_{x} & \rightarrow & \textbf{Sx} & \textbf{2} & \textbf{6} & \textbf{1} & \textbf{1} \\ \hline \textbf{b}_{\bullet} & & & & & & \\ \hline \textbf{b}_{\bullet} & & & & & & \\ \hline \end{array}
$$

# **4.5. Ekrandaki Değerin Yarısını Alma (Freze, Bohrwerk)**

Dahili klavye üzerinde bulunan buton ile istenilen eksendeki değer ikiye bölünebilir. Bu işlemi gerçekleştirmek için önce ikiye bölünmek istenen eksen seçilir, ardından ½ fonksiyon butonuna basılır. Torna hariç diğer tüm tezgahlar için geçerlidir.

**Örn:** 50.000 değerini gösteren X eksenini ikiye bölmek için;

![](_page_14_Figure_5.jpeg)

# **4.6. Çap Modu (Torna)**

Torna tezgahları için hazırlanmış olan bu mod ile ölçüm değeri iki kat olarak gösterilir. Sadece X ekseni için geçerlidir. Bu fonksiyonu aktif hale getirmek için X ekseni seçilir, ardından ½ fonksiyon butonuna basılır. Fonksiyon aktif durumdayken "Diameter Mode" LEDi aktif olur.

**Örn:** 50.000 değerini gösteren X ekseninde çap modunu aktif hale getirmek için;

![](_page_14_Figure_9.jpeg)

#### **4.7. Merkezini Bulma (Senaryo) (Freze, Bohrwerk)**

Merkezini bulma (senaryo) fonksiyonu, iş parçasının XY düzleminde, öğretilen noktalarına göre merkezini bulmak için kullanılır. Merkezini bulmak için iş parçasının 4 noktası öğretilmelidir.

![](_page_14_Figure_12.jpeg)

Merkezini bulmak fonksiyonuna girmek için "5" butonuna ve ardından "Enter" butonuna basılmalıdır. Takım ucu X eksenindeki ilk pozisyonuna (Pozisyon 1) değdirilmeli ve "Enter" ile kaydedilmelidir. Ardından yine X eksenindeki ikinci pozisyona (Pozisyon 2) değdirilmeli ve "Enter" ile kaydedilmelidir. X eksenleri kaydedildikten sonra Y eksenindeki ilk pozisyona değdirilmeli (Pozisyon 3) ve "Enter" ile kaydedilmelidir. Son olarak Y eksenindeki ikinci pozisyona değdirilmeli (Pozisyon 4) ve "Enter" ile kaydedilmelidir. Bilgi ekranında "TAMAM" yazısı görüntülendiğinde "Enter" butonuna basılırsa parçanın merkezini bulmamız için hareket etmemiz gereken koordinatlar görüntülenir. Eksen değerleri 0 olana kadar hareket edildiğinde parçanın merkezine ulaşılmış olur.

![](_page_15_Figure_0.jpeg)

Eksen değerleri sıfırlanana kadar hareket edildiğinde, iş parçasının merkezi bulunmuş olur.

# **4.8. Eksen Değerleri Üzerinde Basit İşlem Yapma**

Eksen değerleri üzerinde basit bir şekilde toplama, çıkarma, çarpma ve bölme işlemleri gerçekleştirilebilir. Bu işlem hesap makinesi fonksiyonu aktifleştirilmeden yapılmaktadır. Önce işlem yapılacak eksen seçilmeli, daha sonra yapılacak işlem fonksiyon butonu (+, -, x, /), ardından işlemin gerçekleştirileceği değer girilip "Enter" butonuna basılır.

**Örn:** X eksenindeki değeri 3'e bölmek için;

![](_page_16_Figure_3.jpeg)

# **4.9. Hafızadaki Bilgiyi Geri Çağırma**

Eksen değerini manuel olarak aktardıktan ya da basit matematiksel işlem yaptıktan bir süre sonra eski değerine geri döndürülmek istendiği durumlarda kullanılır. Eksen değeri değiştirilmeden önceki haline getirilir. Bu işlem için öncelikle eksen seçilmeli, ardından  $\geq$  butonuna basılıp "Enter" ile kaydedilmelidir. Tekrar  $\geq$  butonuna basıldığında iptal edilmiş olur.

**Örn:** X eksenindeki değeri eski haline getirmek için;

![](_page_16_Figure_7.jpeg)

# **4.10. 4. Ekseni Aktif Hale Getirme**

4 eksenli dijital koordinat okuma ekranlarında, 4. eksen istenildiğinde aktif hale getirilebilir ya da kapatılabilir. Bu işlem "Axis4" butonu ile gerçekleştirilir.

**Örn:** 4. Ekseni aktif hale getirmek için;

![](_page_16_Picture_11.jpeg)

**Örn:** 4. Ekseni kapatmak içim;

![](_page_16_Picture_13.jpeg)

![](_page_16_Picture_14.jpeg)

![](_page_16_Picture_15.jpeg)

![](_page_16_Picture_16.jpeg)

![](_page_16_Picture_17.jpeg)

## **4.11. 4. Eksende Açı Gösterimi**

W ekseninde yani 4. eksende açı gösterimi için sistem kurulumu menüsünden W çözünürlüğü olarak eksene bağlı rotary enkoderin pulse sayısı girilmeli ve yine sistem kurulumu menüsünün gelişmiş ayarlarından W tipi rotary seçilmelidir. Bu ayarların yapılması kılavuzun sistem kurulumu bölümünde ayrıntılı açıklanmıştır.

Açı derece cinsinden ya da derece.dakika.saniye olarak gösterilebilir. Bu gösterim şekilleri arasında geçiş yapmak için "Sw" butonuna ve ardından "Tan/F3" butonuna basılmalıdır.

**Örn:** Derece olarak gösterilen açıyı derece.dakika.saniye olarak göstermek için;

![](_page_17_Picture_4.jpeg)

#### **4.12. Uyku Modu**

Ekran uyku moduna alındığında göstergeler ve butonlar (Hold hariç) devre dışı bırakılmış olur. Böylece ekran kullanılmadığı sıralarda 3. kişilerce müdahale edilmesi engellenmiş olur. Göstergeler ve butonlar devre dışı bırakıldığı halde cetvellerden gelen sinyalleri işlemeye devam eder. Yani sistem uyku modundayken tezgah tablasının yeri değiştirildiğinde bu değişikliği algılar ve uyku modundan çıkıldığında yeni pozisyonunu kullanıcıya aktarır.

Molalarda ya da mesai bitiminde tekrar çalışmaya başlayana kadar ekran uyku modunda bırakılabilir. Böylece sisteme müdahale edilmesi engellendiği gibi tekrar iş başı yapıldığında kullanıcı kaldığı yerden devam edebilir.

Sistem uyku moduna "Hold" butonu ile alınır ve aynı buton ile çıkartılır.

**Örn:** Sistemi uyku moduna sokmak ve uyku modundan çıkartmak için;

![](_page_17_Figure_10.jpeg)

# **5. GELİŞMİŞ FONKSİYONLAR**

### **5.1. Tezgah Sıfır Pozisyonu Bulma**

Tezgah ile seri işlenecek iş parçalarında her parça için ayrı ayrı ölçüm yapılmayarak zaman kazanılmasını sağlar. Enerji kesintisinin ardından tekrar çalıştığında sıfır noktası hafızadan silinmez. Ancak hassas kullanım için dijital koordinat okuma ekranının her açılışında tekrar yapılması tavsiye edilir.

**5.1.1. Cetvel Sıfır Pozisyonu:** Cetvel sıfır pozisyonunun ayarlanması için sıfırlanacak eksenin seçme butonuna ve hemen ardından butonuna basılır. Kompanzasyon ekranı görülecektir. Atlamak için butonuna basılır. Bilgi ekranında "CETVL SFR" yazısı görülür. "Enter" butonuna basılır ve cetvelden sıfır bilgi gelmesi için hareket ettirilir. Sıfır bilgisi geldiğinde bilgi ekranında "TAMAM" yazar ve bir saniye sonra fonksiyondan otomatik çıkılır.

**Örn:** X ekseninde cetvel sıfır pozisyonunu bulmak için;

![](_page_18_Figure_5.jpeg)

Bu aşamaların ardından cetvel sıfır pozisyonu bulunmuş olur.

![](_page_19_Figure_0.jpeg)

#### **5.2. Hata Düzeltme Fonksiyonu**

Tezgahlarda cetvelin yaptığı hataları telafi etmek amacıyla kullanılır. Hata düzeltme fonksiyonu lineer ya da parçalı olarak kullanılabilir. Hata düzeltme fonksiyonu **sadece metrik sistemle ayarlanabilir**, her iki ölçüm sisteminde de çalışır.

**5.2.1. Lineer Hata Düzeltme Fonksiyonu:** Lineer hata düzeltme, her eksen için farklı bir hata değeri girilerek gerçekleştirilir. Lineer hatalar mesafe ile doğru orantılı olarak artarlar. Sistem kurulumu menüsünden kompanzasyon "Doğrusal" olarak ayarlanmalıdır.

![](_page_20_Figure_3.jpeg)

Lineer hata düzeltmede her eksen için "Doğrulama Faktörü" adı verilen tek bir değer girilir. Doğrulama faktörü 1.000 mm (1 metre) mesafede ekranda kaç mm gösterdiği hesaplanarak bulunur.

| Dogrulama <i>üktoru</i> = $\frac{\overline{L}x1000}{L}$ | $L = \text{Gerçekte Ölçülmesi Gereken Değer}$ |
|---------------------------------------------------------|-----------------------------------------------|
|---------------------------------------------------------|-----------------------------------------------|

Fonksiyonu aktif hale getirmek için ölçüm sisteminin ABS modda olması gerekmektedir. Eksen seçim tuşu ile düzeltilmek istenen eksen seçilir ve **DRAN butonuna basılır. Sx** Butonuna basılır ve "Doğrulama Faktörü" girilir. "Enter" butonu ile kaydedildikten sonra **butonu ile fonksiyondan çıkılır. Lineer hata düzeltme fonksiyonu** kapatılması için aynı işlemler tekrarlanır ve "Doğrulama Faktörü" 0 olarak kaydedilir.

**Örn:** Y ekseninde gerçekte ölçülmesi gereken değer 50mm iken ekranda 45mm gösteriliyor. Lineer hata düzeltmeyi aktif etmek için;

![](_page_20_Figure_8.jpeg)

**5.2.2. Parçalı (Segmented) Hata Düzeltme Fonksiyonu:** Eğer cetvel farklı boyutlarda farklı hata oranları yapıyorsa, parçalı hata düzeltme fonksiyonu kullanılır. 100 noktaya kadar düzeltme yapabilir. Sistem kurulumu menüsünden kompanzasyon "Parçalı" olarak ayarlanmalıdır.

![](_page_21_Figure_1.jpeg)

Parçalı hata düzeltme fonksiyonunda başlama noktası cetvel sıfırı ya da mekanik sıfır pozisyonu olmalıdır. Daha sonra belli aralıklarla doğrulama noktası değerleri belirlenir.

Fonksiyonun aktif hale getirilmesi için ölçüm sisteminin ABS modda olması gerekmektedir. Eksen seçim tuşu ile düzeltilmek istenen eksen seçilir ve **Dugal** butonuna basılır. **Sx** butonuna basılır ve kaç nokta (başlangıç noktası hariç) düzeltme uygulanacağı girilip "Enter" butonuna basılır. Sonraki adım için **butonuna basılır, Sx** butonuna basılır ve kaç mm aralıklarda düzeltme girileceği yazılıp "Enter" ile kaydedilir. **butonu ile bir sonraki aşamaya geçilir.** 

Bu aşamayı iki seçenekle geçmek mümkündür. 1. Seçenek cetvel sıfırını ayarlamaktır. Cetvel sıfırını ayarlamak için bilgi ekranında "CETVL SFR" yazdığı sırada "Enter" butonuna basılır. Cetvel hareket ettirilerek sıfır sinyali göndermesi sağlanır. Sıfır sinyali geldiği anda sistem otomatik olarak bu aşamayı geçer. 2. Seçenek ise mekanik sıfır noktasını ayarlamaktır. Mekanik sıfırı ayarlamak için bilgi ekranında "CETVL SFR" yazdığı sırada "Hold" butonuna basılır. Bilgi ekranında "MEK. SIFIR" yazacaktır. Cetvel en sola dayanır ve "Enter" butonuna basılarak mekanik sıfır kaydedilir.

Cetvel sıfırı ya da mekanik sıfırdan herhangi biri ayarlandıktan sonra ilk doğrulama noktası değeri ayarlanmalıdır. Tezgah ekseni daha önceden girilen düzeltme aralığı kadar ilerletilir, ekranda okunan hatalı değer görülecektir. butonuna basılır, olması gereken değer girilir ve "Enter" ile kaydedilir. Kaydedildikten sonra da eksende hatalı değer görülmeye devam edecektir, gösterilen düzeltilen değerdir. **butonu ile 2. noktaya geçilir ve aynı işlemler** tekrarlanır. Tüm doğrulama noktaları tamamlandığında butonu ile fonksiyondan çıkılır.

![](_page_21_Figure_6.jpeg)

Z ekseninde 50mm aralıklarda yukarıdaki gibi hatalar tespit edilmiştir. Parçalı hatayı düzeltmek için;

![](_page_21_Figure_8.jpeg)

![](_page_22_Figure_0.jpeg)

# **5.3. İlerleme Limiti**

Eksenlerde pozitif ve negatif yönde hareket etmek için bir sınır değeri belirlenebilir. Her eksen için farklı ilerleme limiti belirlenebilir.

İlerleme limiti fonksiyonunu kullanmak için, limit konulacak eksenin seçme butonuna basılır. Pozitif (+) yönde limit konulmak isteniyorsa "Cos/F1", negatif (-) yönde limit konulmak isteniyorsa "Sin/F2" butonuna basılır. "Sx" butonuna basılır ve limit değeri girilir. **butonu ile fonksiyondan çıkılır. Her bir sınır değeri için aynı işlemler tekrarlanır.** 

**Örn:** X ekseninde pozitif yönde 100 mm, negatif yönde -10 mm limiti, Y ekseninde ise pozitif yönde 50 mm, negatif yönde -5 mm limit koymak için;

![](_page_23_Figure_4.jpeg)

![](_page_23_Picture_5.jpeg)

# **5.4. Eksen Toplama (Torna, Bohrwerk)**

Eksen toplama fonksiyonu torna ve bohrwerk tezgahları için tasarlanmıştır. Torna tezgahlarında aktif edildiğinde Y ve Z eksenlerini toplar ve toplamını Y ekseni üzerinde gösterir. Bohrwerk tezgahlarında ise Z ve W eksenlerini toplar, toplamını Z ekseni üzerinde gösterir.

Eksen toplama fonksiyonunu kullanabilmek için, öncelikle sistem kurulumu menüsü içerisinde "Gelişmiş" bölümünde eksen toplamanın aktif edilmesi (1) gerekmektedir. Sistem kurulumu menüsü kılavuzda ayrıntılı açıklanmıştır.

Sistem kurulumunda eksen toplama aktif edildikten sonra kullanım esnasında eksen toplamayı açmak ve kapatmak için "Arc" butonu kullanılır. Eksen toplama aktif edildiğinde "Axis Sum" ledi de aktif olur.

**Örn:** Torna tezgahında eksen toplamayı aktif etmek için (Sistem kurulumundan eksen toplama aktif edilmiştir.);

![](_page_24_Picture_5.jpeg)

**Örn:** Bohrwerk tezgahında eksen toplamayı aktif etmek için (Sistem kurulumundan eksen toplama aktif edilmiştir.);

![](_page_24_Picture_7.jpeg)

![](_page_24_Picture_8.jpeg)

## **5.5. Shrink (Çekme Payı)**

Plastik vb. maddeler, enjekte edilmesinin ardından belli bir oranda küçülme, sonradan çekme olabilir. Bu nedenle enjekte etmeden önce kalıp ölçüsü belli bir oranda büyütülmesi gerekir. Shrink fonksiyonu ile bu ölçü girilerek tolerans yakalanır. Bu işlem için "SHR" butonuna basılmalı, ardından "Sx" butonuna basılıp nümerik butonlar ile uzatma oranı girilmeli ve "Enter" ile kaydedilmelidir. Bu fonksiyonu kapatmak için uzatma oranı "1" yapılmalıdır. Uzatma oranı 0 ve 1 girildiğinde ya da "Sx" e bastıktan sonra "Enter" butonuna basılırsa fonksiyon kapatılmış olur. Fonksiyon aktifken "SHR" butonunun üzerinde bulunan LED yanar. Shrink fonksiyonunun her açılışında ve kapanışında parçanın sıfırı tekrar bulunması tavsiye edilmektedir.

Girilen değer > 1: İş parçası büyür. Girilen değer  $=$  1: İş parçası aynı kalır. Girilen değer < 1: İş parçası çeker.

**Örn:** Plastik enjeksiyonda, çekme payını 1000 de 5 ayarlamak için;

![](_page_25_Figure_4.jpeg)

Shrink fonksiyonunu kapatmak için;

![](_page_25_Picture_6.jpeg)

![](_page_25_Picture_7.jpeg)

### **5.6. Hesap Makinesi Fonksiyonu**

Dahili klavye ile hesap makinesinde yapmak istenilen tüm mantık işlemleri gerçekleştirebilir. Toplama, çıkarma, bölme ve çarpma işlemlerinin yanı sıra trigonometrik fonksiyonlar Sin, Cos, Tan ve Karekök hesaplamaları da yapılabilir. Hesap makinesinin kullanılabilmesi ya da hesap makinesinden çıkmak için "Cal" butonu kullanılır.

**Örn:** Hesap makinesinde 30 sayısının karekökünü bulmak için;

![](_page_26_Figure_3.jpeg)

[26]

## **5.7. Koordinat Noktası Hafızası**

Dijital koordinat okuma ekranına 1.000 farklı koordinat noktası kaydedilebilir. Böylelikle seri işlenecek parçalarda tekrar tekrar koordinat alınmasına gerek kalmaz.

Makine tablaları belirli koordinatlara getirildikten sonra bu koordinat değerleri direkt olarak hafızaya alınabilir. Bu işlem iki farklı şekilde yapılabilir. İlkinde **butonuna basıldıktan sonra hafızasına alınacak** koordinat numarası girilir ve "Enter" ile kaydedilir. Yine butonu ile fonksiyondan çıkılır. Diğer yolda ise "ZERO" butonuna basılır, hafızaya alınacak koordinat numarası girilir ve eksen sıfırlama butonlarına basılır. Fonksiyondan çıkıp Absolute moda geçebilmek için "ABS/INC" butonuna basılır.

**Örn:** X: 26,380 Y: 42,490 Z: -19,345 değerleri eksenlerde görüntüleniyor. 50 numaralı koordinat hafızasına kaydetmek için;

**Yol 1:**

![](_page_27_Figure_5.jpeg)

 Aynı zamanda koordinat noktası hafızası el ile teker teker girilebilir. Koordinat noktalarını hafızaya almak için "ZERO" butonuna basılır ve çağrılmak istenen hafıza numarası girilip "Enter" butonuna basılır. X koordinatını girmek için "Sx", Y koordinatını girmek için "Sy", Z koordinatını girmek için "Sz", W koordinatını girmek içinse "Sw" butonuna basılır ve nümerik butonlar ile koordinat değeri girilir.

Abs modundayken "." butonuna art arda 10 defa basıldığında tüm koordinat noktası hafızasını sıfırlar.

![](_page_28_Figure_0.jpeg)

![](_page_29_Figure_0.jpeg)

## **5.8. Dairesel Delik Delme (Divizör) (Freze)**

Dairesel delik delme (Divizör) fonksiyonu, çember üzerinde eşit aralıklarla delik delmek için kullanılır. Başlangıç ve bitiş açısı kullanıcı tarafından belirlenir. 360'dan daha büyük açı değeri girildiğinde sistem bu değeri 360'a göre tekrar hesaplar ve işlemleri buna göre yapar (Örneğin 390 girildiğinde 390 - 360 = 30 olarak algılar). Dairesel delik delme istenilen iki eksen arasında yapılabilir.

![](_page_30_Figure_2.jpeg)

Divizör fonksiyonuna girmek için  $\mathbb{D}$  butonuna basılır.  $\mathbb{D}$  butonları ile işlem yapılacak olan eksenler seçilir ve "Enter" ile onaylanır. Daire merkezinin işlem yapılacak olan eksenlerin 0 noktalarına olan uzaklığı istenir, eksen seçme butonlarına basılarak bu değerler girilir ve "Enter" ile onaylanır. **bul** butonu ile bir sonraki aşamaya geçilir. Bu aşamada "Sx" butonuna basılır ve dairenin çapı girilip "Enter" ile onaylanır. Yine bu butonu ile bu aşama da geçilir. Tekrar "Sx" butonuna basılır ve delik sayısı girilip "Enter" ile kaydedilir. butonuna ve ardından "Sx" butonuna basılarak açılacak ilk deliğin açısı girilip "Enter" ile onaylanır. Tekrar **butonuna ve ardından "Sx" butonuna** basılarak son deliğin açısı girilip "Enter" butonuna basılır. **butonuna basıldığında açılacak ilk deliğin** bulunan konuma olan uzaklıkları görüntülenir. Tezgah tablası hareket ettirilerek eksen değerlerinin "0.000" olması sağlanır ve delik açılır. **butonuna basılarak bir sonraki deliğin koordinatları görüntülenir ve aynı işlemler tekrarlanır. Tüm** delikler açıldıktan sonra **butonu ile fonksiyondan çıkılır.** 

![](_page_30_Figure_4.jpeg)

![](_page_31_Figure_0.jpeg)

 $\rightarrow$  exercise agencies generations,  $\rightarrow$  exercise agencies generations,  $\rightarrow$  eksen göstergeleri sıfırlanana kadar gereken değerler görüntülenir, eksen göstergeleri sıfırlanana kadar tabla hareket ettirilir ve 2. delik delinir.

![](_page_31_Picture_2.jpeg)

gereken değerler görüntülenir, tabla hareket ettirilir ve 3. delik delinir.

![](_page_31_Picture_4.jpeg)

#### **5.9. Doğru Üzerinde Eşit Aralıklarda Delik Delme (Freze)**

Doğru üzerinde eşit aralıklarla delik delme fonksiyonu, belirlenen açıda bir doğru üzerinde eşit aralıklarla delik delinmesi için kullanılır.

![](_page_32_Figure_2.jpeg)

Fonksiyonu kullanmak için tezgah ilk deliğin delineceği başlangıç noktasına getirilir. butonu ile fonksiyon açılır. butonları ile işlem yapılacak eksenler belirlenir ve "Enter" ile onaylanır. Bu aşamada kullanıcı için iki seçenek mevcuttur; "ADIM" ve "UZUNLUK". Kullanıcı seçenekleri **butonları ile değiştirir. Adım seçeneğinde**, iki delik arasındaki mesafe, uzunluk seçeneğinde ise son delik ile ilk delik arasındaki mesafeyi girmelidir. Kullanılmak istenen seçenek belirlendikten sonra "Sx" butonuna basılır ve mesafe girilip "Enter" ile kaydedilir. Bir sonraki adıma geçmek için tekrar "Enter" butonu kullanılır. Tekrar "Sx" butonuna basılarak açı değeri girilip "Enter" ile kaydedilmelidir. butonu ile bir sonraki adıma geçilir ve "Sx" butonuna basılır. Delik adedi girilir, "Enter" ile kaydedilir. Tekrar butonuna basıldığında başlangıç noktası eksen değerleri görüntülenir. Tezgah tablası zaten başlangıç noktasında olduğundan değerler 0 olarak görüntülenir. Delik delindikten sonra **basılır basılır ve 2. noktanın eksen** değerleri görüntülenir. Değerler 0 olana kadar tabla hareket ettirilir ve delme işlemi gerçekleştirilir. Tekrar butonu ile bir sonraki deliğe geçilir ve aynı işlemler tekrarlanır. Bütün delme işlemleri tamamlandıktan sonra butonu ile fonksiyondan çıkılır.

![](_page_32_Figure_4.jpeg)

![](_page_33_Picture_0.jpeg)

Nokta 2 için hareket edilmesi gereken değerler görüntülenir,

tabla hareket ettirilir ve 2. delik

delinir.

Tezgahın pozisyonu başlangıç noktası olduğundan, tüm değerler 0'dır. Delik delme işlemi gerçekleştirilir.

![](_page_33_Picture_2.jpeg)

 $\rightarrow$  eksen göstergeleri sıfırlanana kadar  $\rightarrow$   $\rightarrow$   $\rightarrow$  eksen göstergeleri sıfırlanana kadar  $\rightarrow$ Nokta 3 için hareket edilmesi gereken değerler görüntülenir, eksen göstergeleri sıfırlanana kadar tabla hareket ettirilir ve 3. delik delinir.

![](_page_33_Picture_4.jpeg)

## **5.10. Yumuşak Radyus (Freze)**

İş parçası üzerinde hassas dairesel kesme işlemi gerçekleştirmek için kullanılır. Bu işlemde kesme işleminin hangi açıda başlayıp hangi açıda bitirileceğini kullanıcı belirler. Bu fonksiyon kullanıcıya sadece hassas çalışma imkanı kazandırılmakla kalmaz, diğer yandan zaman kazandırır ve hurda miktarını minimuma indirir.

![](_page_33_Figure_7.jpeg)

Radyus işlemini gerçekleştirirken yay, içerisinde 90° ve katlarını içeriyorsa, küresel takım ucu kullanılmalıdır.

Yumuşak radyus fonksiyonuna girmek için  $\mathbb{D}$  butonuna basılır,  $\mathbb{D}$  butonu ile bilgi ekranında "RADYUS" yazısı bulunur, "Enter" ile giriş yapılır.

![](_page_33_Figure_10.jpeg)

butonları ile radyusun uygulanacağı düzlem seçilip "Enter" ile onaylanır. Sonraki aşamada daire merkezinin seçilen düzlemlere uzaklıkları eksen seçme butonlarına tıklanarak girilir ve "Enter" ile onaylanır. butonu ile sonraki aşamaya geçilir, "Sx" butonuna basılır ve daire yarıçapı girilip "Enter" ile onaylanır. Tekrar butonu ile bu aşama da geçilir. "Sx" butonu ile kesme takım çapı girilir, "Enter" ile kaydedilir. **butonuna** basılır. "Sx" butonu ile delinecek iki nokta arasında olabilecek maksimum aralık olan "Maksimum Kesme" girilir ve "Enter" ile kavdedilir. butonuna basılır ve ardından "Sx" butonuna basılarak kesme işleminin başlayacağı ilk açı girilir, "Enter" ile kaydedilir.  $\Box$  ve "Sx" butonlarına basılır ve kesme işleminin sona ereceği son açı girilir. "Enter" ile onaylandıktan sonra  $\Box$  butonu ile sonraki asamaya geçilir. Bu asamada kesme islemini yaparken yarıçapa, takım çapının eklenmesi ya da çıkartılması belirlenmelidir.

![](_page_34_Figure_1.jpeg)

İş parçası 1'de olduğu gibi dış bükey verilmek istendiğinde R+Takım kullanılmalı, iş parçası 2'de olduğu gibi iç bükey verilmek istendiğinde ise R-Takım kullanılmalıdır. Bu aşamada seçenekler arasında butonu ile gezilebilir. Seçim yapıldıktan sonra "Enter" ile kaydedilir.

Bilgi ekranında "NOKTA 1" yazar ve eksenler üzerinde delinecek 1. noktanın uzaklıkları belirtilir. Eksen değerleri 0 olana kadar tabla hareket ettirilir ve 1. delik delinir. butonu ile 2. noktanın uzaklıkları görüntülenir. Tekrar değerler sıfırlanana kadar tabla hareket ettirilir ve delik delinir. **butonu ile bir sonraki nokta görüntülenir ve** tüm noktalar tamamlanana kadar aynı işlemler tekrarlanır. butonu ile fonksiyondan çıkılır.

![](_page_34_Figure_4.jpeg)

XY Düzleminde, daire merkezinin X eksenine uzaklığı 550mm, Y eksenine uzaklığı 450mm, yarıçap 300mm, takım çapı 8mm, maksimum kesme aralığı 45mm, başlangıç açısı 20°, bitiş açısı 80°, değerlerinde yumuşak radyus uygulamak için;

![](_page_34_Figure_6.jpeg)

![](_page_35_Figure_0.jpeg)

 $\rightarrow$  Tüm noktalar işlendikten sonra butonu ile fonksiyondan çıkılır.

# **5.11. Basit Radyus (Freze)**

İş parçası üzerinde hassas dairesel kesme işlemi için kullanılır. Basit radyusun yumuşak radyustan farkı, başlangıç ve bitiş açısı verilmemesi, bunun yerine belirli olan 8 çeyrek daireden ihtiyaç duyulanın seçilmesidir. Takımların mevcut pozisyonu daire merkezi kabul edilir.

![](_page_36_Figure_2.jpeg)

Yumuşak radyus fonksiyonuna girmek için  $\mathbb{D}$  butonuna basılır,  $\mathbb{D}$  butonu ile bilgi ekranında "BASIT R." yazısı bulunur, "Enter" ile giriş yapılır. **bulu** butonları ile radyusun uygulanacağı düzlem seçilip "Enter" ile onaylanır. Bilgi ekranında "TAKIM YOLU" yazısı görüntülendiğinde 8 takım yolundan birisi seçilmelidir. Kullanılacak takım yolu numarası (1-8) yazıldıktan sonra "Enter" ile sonraki aşamaya geçilir. "Sx" butonuna basılır ve daire yarıçapı girilir. "Enter" ile kaydedildikten sonra **butonu ile sonraki aşamaya geçilir. Bu aşamada tekrar** "Sx" butonuna basılır ve takım çapı girilir, "Enter" ile kaydedilir. **butonuna basılır. "Sx" butonu ile delinecek** iki nokta arasında olabilecek maksimum aralık olan "Maksimum Kesme" girilir. "Enter" ile onaylandıktan sonra **butonu ile sonraki aşamaya** geçilir. Bu aşamada kesme işlemini yaparken yarıçapa, takım çapının eklenmesi ya da çıkartılması belirlenmelidir.

![](_page_36_Figure_4.jpeg)

İş parçası 1'de olduğu gibi dış bükey verilmek istendiğinde R+Takım kullanılmalı, iş parçası 2'de olduğu gibi iç bükey verilmek istendiğinde ise R-Takım kullanılmalıdır. Bu aşamada seçenekler arasında butonu ile gezilebilir. Seçim yapıldıktan sonra "Enter" ile kaydedilir.

Bilgi ekranında "NOKTA 1" yazar ve eksenler üzerinde delinecek 1. noktanın uzaklıkları belirtilir. Eksen değerleri 0 olana kadar tabla hareket ettirilir ve 1. delik delinir. **butonu ile 2. noktanın uzaklıkları görüntülenir**. Tekrar değerler sıfırlanana kadar tabla hareket ettirilir ve delik delinir. **butonu ile bir sonraki nokta görüntülenir ve** tüm noktalar tamamlanana kadar aynı işlemler tekrarlanır.  $\Box$  butonu ile fonksiyondan çıkılır.

![](_page_37_Figure_0.jpeg)

## **5.12. Delik Izgara (Freze)**

Delik ızgara fonksiyonu, iş parçası üzerinde kullanıcı tarafından belirtilen sayıda satır ve sütun içeren delik ızgara (Grid) oluşturur.

![](_page_38_Figure_2.jpeg)

Delik ızgara fonksiyonunu aktif etmek için, tezgah ilk deliğin delineceği başlangıç konumuna getirilir, butonuna ve "Cos / F1" butonuna basılır. Bilgi ekranında "IZGARA" yazısı görüntülenir, "Enter" butonu ile fonksiyon açılır. butonları ile ızgaranın uygulanacağı düzlem seçilip "Enter" ile onaylanır. Burada kullanıcının iki seçeneği mevcuttur. Kullanıcı aynı eksendeki iki delik arasındaki mesafe olan "Adımı" seçebilir ya da aynı eksendeki ilk delik ile son delik arasındaki mesafe olan "Uzunluğu" seçebilir. **bulu butonları ile adım/uzunluk seçeneği yapılır**. Eksen seçme butonları ile adım/uzunluk mesafesi girilir ve "Enter" ile kaydedilir. Tekrar "Enter" ile sonraki aşama olan açıya geçer. "Sx" butonuna basılır, açı değeri girilir ve "Enter" ile kaydedilir. **butonuna basılır. "Sx" butonuna basılır** ve kaç sütun olacağı girilir, "Enter" ile kaydedilir. "Sy" butonuna basılır ve kaç satır olacağı girilir ve "Enter" ile kaydedilir. butonuna basılır, ekranda ilk delik için gidilmesi gereken mesafe görüntülenir. İlk delik tezgahın mevcut pozisyonunda delineceğinden değerler 0 olarak görüntülenir. Delik delindikten sonra butonuna basılır ve 2. delik için gidilmesi gereken mesafeler görüntülenir. Eksen değerleri 0 olana kadar tezgahın tablası hareket ettirilir ve 2. delik delinir. butonu ile sonraki delme işlemi için gerekli mesafeler görüntülenir. Eksen değerleri sıfırlanana kadar tekrar tabla hareket ettirilir ve delme işlemi gerçekleştirilir. Bu işlemler tüm delikler için tekrarlanır. Tüm delme işlemleri gerçekleştiğinde  $\geq$  butonu ile fonksiyondan çıkılır.

**Örn:** XY Düzleminde, Sütunlar arasında mesafe: 50mm Satırlar arası mesafe: 40mm Açı: 20° Sütun adedi: 3 Satır adedi: 2

![](_page_38_Figure_5.jpeg)

Verileri ile ızgara fonksiyonunu kullanmak için;

![](_page_38_Figure_7.jpeg)

![](_page_39_Figure_0.jpeg)

## **5.13. Pencere Açma (Freze)**

Pencere açma fonksiyonu, iş parçasının belirlenen düzlemi üzerinde deliklerden oluşan bir pencere oluşturmak için kullanılır. Kenar delik adetleri kullanıcı tarafından belirlenir.

![](_page_40_Figure_2.jpeg)

Pencere açma fonksiyonunu aktif etmek için, tezgah ilk deliğin delineceği başlangıç konumuna getirilir, butonuna ve "Sin / F2" butonuna basılır. Bilgi ekranında "PENCERE" yazısı görüntülenir, "Enter" butonu ile fonksiyon açılır. **butonları ile izgaranın uygulanacağı düzlem seçilip "Enter" ile onaylanır. Burada kullanıcının iki seçeneği** mevcuttur. Kullanıcı aynı eksendeki iki delik arasındaki mesafe olan "Adımı" seçebilir ya da aynı eksendeki ilk delik ile son delik arasındaki mesafe olan "Uzunluğu" seçebilir. **butonları ile adım/uzunluk seçeneği yapılır**. Eksen seçme butonları ile adım/uzunluk mesafesi girilir ve "Enter" ile kaydedilir. Tekrar "Enter" ile sonraki aşama olan açıya geçer. "Sx" butonuna basılır, açı değeri girilir ve "Enter" ile kaydedilir. **butonuna basılır. "Sx" butonuna basılır** ve kaç sütun olacağı girilir, "Enter" ile kaydedilir. "Sy" butonuna basılır ve kaç satır olacağı girilir ve "Enter" ile kaydedilir. butonuna basılır, ekranda ilk delik için gidilmesi gereken mesafe görüntülenir. İlk delik tezgahın mevcut pozisyonunda delineceğinden değerler 0 olarak görüntülenir. Delik delindikten sonra butonuna basılır ve 2. delik için gidilmesi gereken mesafeler görüntülenir. Eksen değerleri 0 olana kadar tezgahın tablası hareket ettirilir ve 2. delik delinir. butonu ile sonraki delme işlemi için gerekli mesafeler görüntülenir. Eksen değerleri sıfırlanana kadar tekrar tabla hareket ettirilir ve delme işlemi gerçekleştirilir. Bu işlemler tüm delikler için tekrarlanır. Tüm delme işlemleri gerçekleştiğinde  $\geq$  butonu ile fonksiyondan çıkılır.

**Örn:** XY Düzleminde, Sütun uzunluğu: 60mm Satır uzunluğu: 90mm Açı: 30° Sütun sayısı:4 Satır sayısı: 3 Verileri ile pencere fonksiyonunu kullanmak için;

**Y** 90mm 60 mm C 30° İlk DelikEN  $\rightarrow$   $\left[\swarrow\right]$   $\left[\begin{array}{c} \sin\% \\ \text{F2} \end{array}\right]$   $\rightarrow$   $\left[\begin{array}{c} \sin\% \\ \text{F2} \end{array}\right]$   $\rightarrow$   $\left[\begin{array}{c} \sin\% \\ \text{F2} \end{array}\right]$   $\rightarrow$ Butonları İle "XY" Düzlemleri Seçilir.

S DUZLEN XY

![](_page_41_Figure_0.jpeg)

#### **5.14. Havuz Boşaltma (Freze)**

İş parçasının üzerinde bir havuz açılması gerektiğinde kullanılmak üzere tasarlanmıştır. Kullanıcıyı yönlendirerek hem daha düzgün ve kaliteli bir havuz açma hem de daha hızlı çalışma fırsatını sağlar. Başlangıç noktası açılacak havuzun merkezidir.

![](_page_42_Figure_2.jpeg)

Havuz boşaltma fonksiyonuna giriş için "Cos/F1" butonuna basılır. Çıkan ekranda "Sx" butonuna basılarak takım çapı girilir ve "Enter" ile onaylanır. Aynı zamanda sonraki aşamaya geçmeden önce, insert uçlu takımlar radyusluysa "1" butonuna basılarak 2. satırda "L-1" görüntülenmeli, radyus yoksa "0" butonuna basılarak "L-0" yazısı görüntülenmelidir. **butonuna basılarak sonraki aşamaya geçilir.** "Sx" butonuna basılır ve başlangıç noktasının yani havuzun merkezinin X eksenine uzaklığı girilerek, "Enter" ile kaydedilir. "Sy" butonuna basılarak, başlangıç noktasının Y eksenine uzaklığı girilir ve "Enter" ile kayıt altına alınır. **butonuna basıldıktan sonra "Sx" butonuna basılır ve X** ekseninin uzunluğu girilip, "Enter" ile kaydedilir. "Sy" butonuna basılır ve Y ekseninin uzunluğu girilip, "Enter" ile kaydedilir, **butonuna basılır. Bu aşamada bırakılmak** isteniyorsa finiş paso belirtilmelidir. "Sx" butonuna basılır ve bırakılacak finiş paso yazılıp "Enter" ile kaydedilir. **butonuna basıldığında başlangıç noktasının gidilmesi gereken** mesafe görüntülenir. Değerler 0 olana kadar tabla hareket ettirilir ve başlangıç noktasına ulaştığında delme işlemi gerceklestirilir. butonuna basılır ve ilerlenmesi gereken mesafeler görüntülenir. Değerler sıfır olana kadar tabla hareket ettirilir ve sıfır olduğunda tekrar butonuna basılır. Aynı işlemler tüm noktalar için tamamlandığında butonu ile fonksiyondan çıkılır.

#### **Örn:** Takım çapı: 8mm, Radyus yok

 Başlangıç noktasının X eksenine uzaklığı: 110 mm Başlangıç noktasının Y eksenine uzaklığı: 90 mm Havuz X Ekseni Boyutu: 100mm Havuz Y Ekseni Boyutlu: 80mm Finiş Paso: 3mm

 $\overline{x}$ Y  $\frac{110}{mm}$ 90 mm 80 mm 100 mm

Verileri ile havuz boşaltma fonksiyonunu kullanmak için;

![](_page_42_Picture_8.jpeg)

![](_page_43_Figure_0.jpeg)

# **5.15. Parça Açı Ölçümü (Freze)**

Açı ölçüm fonksiyonu ile iş parçasının pozisyon açısı ölçülebilir.

![](_page_44_Figure_2.jpeg)

# **5.16. Temas Probu (Freze, Bohrwerk)**

MİKRONEL 500 serisi dijital koordinat okuma ekranlarına temas probu bağlantısı sağlanabilir. Temas probu metal iş parçasına temas ettiği anda "Probe" ledi yanar ve prob menüsü açılır. Temas probu sayesinde eksen sıfırlama / eksen değerinin yarısını alma, merkezini bulma ve ölçü alma fonksiyonları gerçekleştirilebilir.

Temas probu hesap makinesindeki "X" butonuna 10 kere basıldığında kapatılır ve aynı şekilde açılır.

# **5.16.1.Eksen Sıfırlama / Eksen Değerinin Yarısını Alma**

Temas probu iş parçasına temas ettiğinde açılan menüden **butala butonları ile "SIFIRLA"** seçeneği bulunur. Sıfırlanacak eksenin eksen seçme butonuna basılır. Prob teması kesildiğinde ekseni sıfırlar ve menüden otomatik çıkar. Eksen değerinin yarısını almak içinse "SIFIRLA" menüsünde iken eksen seçme butonuna ve ardından ½ butonuna basılır. Prob ile temas kesildiği anda eksen değeri ikiye bölünmüş olur.

**Örn:** Y Eksenini temas probu ile ikiye bölmek için;

X

![](_page_45_Figure_6.jpeg)

■悪医

#### **5.16.2.Merkezini Bulma**

Temas probu ile iş parçasının merkezini bulabilmek için, prob iş parçasının X eksenindeki 1. referans noktasına dokundurulur ve temas ettiğinde açılan menüden **butonları ile "MERKEZ BUL" seçeneği bulunur**, "Enter" ile fonksiyon açılır. İş parçası ile temas kesilir ve X eksenindeki 2. referans noktasına temas ettirilir ve temas kesilir. Y eksenindeki 1. referans noktasına temas sağlanır ve kesilir. Ardından son olarak Y eksenindeki 2. referans noktasına temas ettirilip temas kaldırılır. Bilgi ekranında "TAMAM" yazısı görüntülendikten sonra "Enter" butonuna basılırsa iş parçasının merkezine ulaşmak için gerekli mesafe görüntülenir.

**Örn:** Aşağıdaki gibi bir iş parçasının prob ile merkezini bulmak için;

![](_page_46_Figure_3.jpeg)

![](_page_47_Picture_0.jpeg)

Eksenler sıfırlanana kadar hareket edildiğinde parçanın merkezi bulunmuş olur.

#### **5.16.3.Ölçü Alma**

Temas probu ile ölçü almak için, prob iş parçasına temas ettiğinde açılan menüden **butonları ile "ÖLÇÜ AL"** seçeneği bulunur ve "Enter" butonu ile seçilir. Prob Nokta 1 pozisyonunda temas ettirilmelidir.

![](_page_47_Figure_4.jpeg)

Açılan fonksiyon menüsünde temas probunun ölçüme etkisi ayarlanır. İş parçasının Şekil 1'deki gibi iç ölçüsü alınacaksa "1" butonuna basılır ve bilgi ekranında "+ ÇAP" yazısı görüntülenir. Şekil 2'deki gibi dış ölçüsü alınacaksa "0" butonuna basılır ve "- ÇAP" yazısı görüntülenir. "Sx" butonuna basılarak prob çapı girilir ve "Enter" ile kaydedilir.

butonuna basıldığında Nokta 1 yazısı görüntülenir. Ölçüsü alınacak eksenin seçme butonuna basılır. Prob iş parçası ile teması kesildiği anda Nokta 1'i kaydeder. Daha sonra hareket ettikçe, hareket mesafesini sürekli olarak aktarır. Nokta 2'ye temas ettiği anda ölçülen uzunluk kullanıcıya aktarılır.

![](_page_47_Figure_7.jpeg)

![](_page_48_Figure_0.jpeg)

# **5.17. Takım Çap Kompanzasyonu (Freze)**

Takım çap kompanzasyonu, takım çapının etkisinden dolayı parçanın yanlış işlenmesini engellemek için kullanılır.

![](_page_49_Figure_2.jpeg)

Örneğin 1. şekildeki gibi bir iş parçası işlenmek isteniyor. Burada sadece a ve b boyutları 2 dikkate alındığında takım çapının etkisinden dolayı parça yanlış işlenecektir. Takım çapının yanı sıra, parçanın hangi yönden işlendiğinin de önemi vardır. **2** 

![](_page_49_Figure_4.jpeg)

Takım çap kompanzasyonu fonksiyonu için takım ucu işlenmeye başlanacak noktaya gelinir ve Tan/F3 butonuna basılır. Parça üzerinde işlenecek yön (yukarıda) nümerik butonlarla seçilir. butonuyla bir sonraki aşamaya geçilir. "Sx" butonuna basılır ve takım çapı girilir. Eksen değerleri girilen takım çapına ve yönüne göre değerler almıştır. X ve Y Eksen değerleri parçanın boyutunu gösterene kadar hareket edildiğinde parça doğru şekilde işlenmiş olur.

![](_page_49_Figure_6.jpeg)

#### **5.18. Takım Hafızası (Torna)**

Farklı iş parçaları ya da iş parçasının farklı yüzeylerini işlerken, farklı takım ucu kullanılması gerekebilir. Bu durumlarda takım uçları değiştirilmesi gerekecektir. MİKRONEL 500 dijital koordinat okuma ekranı, bu durumlar için 1.000 takım hafızasına sahiptir. Böylece her takım ucu değiştirildiğinde tekrar tekrar sıfır noktası alınmasına gerek kalmaz.

![](_page_50_Figure_2.jpeg)

Fonksiyonu kullanabilmek için kalem (takım ucu) açık olması gerekir. Kalemi açmak için 10 defa  $\pm$  butonuna basılır. Takım hafızasına kaydı otomatik yapılabilir ya da elle girilebilir. Otomatik kayıt için **butonuna ve ardından "Tool"** butonuna basılır. Kaydedilecek hafıza numarası girilir. X ekseninde sıfır noktasına gelinir ve "Sx" butonuna basılır. Daha sonra Y ekseni sıfır noktasına gelinir ve "Sy" butonuna basılır.

Elle takım hafızası girilmesi için kalemi açtıktan sonra "Tool" butonuna basılır ardından "Zero" butonuna basılır ve kaydedilecek hafıza numarası girilip "Enter" ile onaylanır. "Sx" butonuna basılır ve X boyutu girilip "Enter" ile

kaydedilir. "Sy" butonuna basılır ve Y boyutu girilip "Enter" ile kaydedilir. **[19]** butonu ile takım hafızası menüsünden çıkılır.

Takım hafızası kullanımında bir adet referans hafızası alınmalıdır. Diğer hafızadaki takımlar bu referansa göre değer alır. "Call" butonuna basıldığında, ekranda "SEÇİM" yazısı görüntülenir. "Sx" butonuna basılır ve kullanılacak takım ucu hafızası girilip "Enter" ile kaydedilir. **butonuna basılır, ekranda "REFERANS"** yazısı görüntülendiğinde "Sx" butonuna basılır ve referans alınacak takım hafızası girilip "Enter" ile kaydedilir. **[19]** butonu ile çıkılır. Referans hafızası kolaylık olması açısından genellikle "0"numaralı hafıza kullanılır.

Referans olarak kullanılacak olan takımın boyutları "0" olarak girilmesi kullanım kolaylığı sağlaması açısından tavsiye edilir.

![](_page_50_Figure_8.jpeg)

![](_page_51_Figure_0.jpeg)

![](_page_52_Figure_0.jpeg)

# **5.19. Konik Cisim Açı Ölçümü (Torna)**

Torna tezgahlarında kullanılmak üzere tasarlanan konik cisim açı ölçüm fonksiyonunda, torna tezgahındaki bir cismin iki noktası referans alınarak, bağlanan konik iş parçasının tepe açısı hesaplanır.

![](_page_53_Figure_2.jpeg)

![](_page_53_Picture_3.jpeg)

Konik cisim açı ölçümünde öncelikle, takım ucu ilk referans noktasına getirilir ve **butonuna basılır. Daha sonra** takım ucu ikinci referans noktasına getirilir ve "Enter" butonuna basılır. X ekseni göstergesinde 2α açısı, Y ekseni göstergesinde ise α açısı görüntülenir.

![](_page_53_Figure_5.jpeg)

#### **5.20. Dijital Filtre (Vibrasyon Filtresi)**

Bazı uygulamalarda titreşimden ya da cetvelden kaynaklanan sebepler ile göstergedeki değerler sürekli değişim gösterebilir. Örneğin taşlama işlemi esnasında, taşlama makinesinin titreşimi dolayısıyla DRO ekrandaki değerler sürekli değişim gösterebilir. Bu durum kullanıcıya rahatsızlık verir. Bu durumdan dolayı DRO ekrana dijital filtre(vibrasyon filtresi) fonksiyonu eklenmiştir. Bu fonksiyon ile göstergelerin ekran yenileme oranı değiştirilir ve gösterge değerinin değişimini geciktirerek kullanıcıya kolaylık sağlar. Uygulanan bu gecikme kesinlikle pozisyon hatasına neden olmamaktadır. Gösterilen değer gecikmiş değil doğru olan değerdir.

Ekran yenileme oranını değiştirmek için "EDM" butonuna basılır. Daha sonra "Sx" butonuna basılır ve yapılmak istenen yenilenme süresi girilir, "Enter" ile kaydedilir. DRO ekran tipi "Erozyon" olarak seçildiyse "EDM" butonu ile değil "Tool" butonu ile fonksiyona girilir. Yenilenme süresi 10 mili saniye ile 500 milisaniye arasında olmalıdır. Değer büyüdükçe yenilenme oranı uzar ve değerlerde olan titreşim azaltılır. **[19]** butonu ile fonksiyondan çıkılır.

**Örn:** Ekran yenilenme süresini 100 milisaniye yapmak için;

![](_page_53_Figure_10.jpeg)

## **5.21. Eğimli Z Ekseni İşleme (Freze)**

Eğimli Z ekseni işleme fonksiyonu, Z ekseninde eğim oluşturmak için kullanılır. İşlem XZ düzleminde ya da YZ düzleminde gerçekleşir.

![](_page_54_Figure_2.jpeg)

Takım ucu parçanın işlenmeye başlanacak noktasına getirildikten sonra eğimli Z ekseni işleme fonksiyonunu aktif etmek için "Sin/F2" butonuna basılır ve **butonları ile işlem yapılacak düzlem seçilip** "Enter" ile kaydedilir. Düzlemler XZ veya YZ olabilir. Sonraki aşamada "Sx" butonuna basılır ve açı değeri (α) girilip "Enter" ile kaydedilir\*. butonuna ve "Sx" butonuna basılarak Z eksenindeki adım mesafesi (ΔZ) girilir ve "Enter" butonuyla kaydedilir. Adım mesafesi yukarıya doğru (Şekil 1 ve Şekil 2'deki gibi) ise pozitif, aşağıya doğru (Şekil 3 ve Şekil 4'teki gibi) ise negatif girilmelidir. butonuna basıldığında ilk noktanın koordinatları görüntülenir. YZ yüzeyi işlenecekse X ve Z koordinatları, XZ yüzeyi işlenecekse Y ve Z koordinatlarındaki değerlerde değişme görüntülenir. Bunun sebebi eğim için adımların diğer koordinat üzerinde yapılacak olmasındandır. Eksen değerleri sıfırlanana kadar tabla hareket ettirilir. Eksen değerleri sıfırlandığında **butonuna basarak bir sonraki nokta görüntülenir** ve aynı işlem tekrarlanır. Parça işlenmesi sona erene kadar aynı işlemler tekrarlanır.

![](_page_54_Figure_4.jpeg)

I: Adım Sayısı

ΔX: X Ekseni Adım Mesafesi

ΔZ: Z Ekseni Adım Mesafesi

\* Eğimli Z ekseni işleme fonksiyonu 4 farklı şekilde kullanılabilir. Fonksiyonu kullanmadan önce girmemiz gereken açı değeri yukarıdaki şekillerdeki α değeridir.

![](_page_55_Figure_0.jpeg)

#### **5.22. EDM Derinlik Kontrol Fonksiyonu (Erozyon)**

Erozyon tezgahlarında Z ekseninde işlenecek parçada derinlik kontrolü sağlanması için kullanılır. Elektrottan doğabilecek hataları kompanze etmek için ofset değeri de girilebilir. Aynı zamanda röle konumu için iki farklı mod uygulanır. "Mod 0" uygulandığında röleler çeker ve istenilen derinliğe ulaşılana kadar bu konumda kalır. "Mod 1" uygulandığında ise istenilen derinliğe ulaşılana kadar normal konumda kalır, istenilen derinliğe ulaşıldığında ise röle çeker. Aynı zamanda istenilen derinliğe ulaşıldığında dijital koordinat okuma ekranı kullanıcıyı hem sesli hem de görsel olarak uyarır.

![](_page_56_Figure_2.jpeg)

Elektrod iş parçasına sıfır konumuna getirildiğinde eksen değerleri sıfırlanır. "EDM" butonuna basılarak fonksiyona girilir. Bilgi ekranında "DERİNLİK" yazısı görüntülenecektir. "Sx" butonuna basılır ve ulaşılmak istenen derinlik mesafesi girilir ve "Enter" ile kaydedilir. **butonuna basılır, bilgi ekranında "Ofset**" görüntülenecektir. "Sx" butonuna basılır ve elektrottan doğabilecek hata değeri girilir ve "Enter" ile onaylanır. Bu değer derinlik mesafesine eklenecektir. Tekrar **butonuna basılır, 1 ya da 0 butonuna basarak** çalışma modu seçilir ve "Enter" ile kaydedilir. Mod 0 seçildiğinde röleler işlem başlangıcında çeker, istenilen derinliğe ulaşıldığında normal konumuna döner. Mod 1 seçildiğinde ise röleler normal konumda başlar, inilmek istenen derinliğe ulaşıldığında çeker. Mod seçiminin ardından "Enter" ile onaylandıktan sonra butonuna basıldığında işlem başlamış olur.

İşlem esnasında "Z" ledi yanıp söner. X ekseninde ofset olmadan gidilecek derinlik, Y ekseninde ise ulaşılan maksimum derinlik görüntülenir. Mevcut konum Z ekseninde görüntülenir.

![](_page_56_Picture_170.jpeg)

**Örn:** 

![](_page_56_Figure_7.jpeg)

Yandaki şekildeki gibi bir iş parçası, 50mm derinliğinde işlenmesi isteniyor. Elektrot aşınmalarından dolayı 3mm düşük ölçü veriyor. Rölenin istenilen derinliğe gelindiğinde konum değiştirmesi isteniyor.

EDM derinlik kontrol fonksiyonu ile işlemi gerçekleştirmek için;

![](_page_57_Figure_0.jpeg)

#### **5.23. Eksen Gösterge Dondurma**

Eksen gösterge dondurma fonksiyonu ile istenilen eksendeki değerler dondurulabilir. Eksen değeri dondurulduktan sonra makine tablası hareket ettirildiyse, eksen değerleri tablanın yeni pozisyonundan devam edebilir ya da dondurulan değerden devam edebilir.

Eksen gösterge dondurma fonksiyonunu aktif etmek için, dondurulacak eksenin seçme butonuna ve ardından "Hold" butonuna basılır. Tekrar "Hold" butonuna basıldığında tabla hareket ettirildiyse bile (parçanın pozisyonu değiştirildiyse) eksen dondurulan değerden devam eder. Ancak fonksiyondan butonuyla çıkıldığı takdirde, tabla hareket ettirildiyse (parçanın pozisyonu değiştirildiyse) yeni değerinden devam eder.

**Örn:** Eksen gösterge dondurma fonksiyonunun Y ekseni için kullanımı;

![](_page_58_Figure_4.jpeg)

# **5.24. RS – 232 Portu İle Veri Gönderimi**

MİKRONEL 500 dijital koordinat okuma ekranı serisi, üzerinde RS-232 çıkış portu bulundurmaktadır. RS-232 çıkış portu herhangi bir fonksiyon ekranında olmadığı durumlarda, pozisyon bilgi verilerini dışarı gönderir. Bu veriler bilgisayara aktarılabilir. Böylece koordinat verileri uzaktaki bir bilgisayardan takip edilebilir. Dijital koordinat okuma ekranı kaç eksenliyse o kadar eksen için pozisyon bilgisi gönderilir.

RS-232 portu, verileri maksimum 15 metre uzaklığa kadar gönderir. (Baudrate: 57.600, Parity None, Stop Bit:1)

![](_page_59_Figure_3.jpeg)

X ekseni için eksen numarası 0, Y ekseni için 1, Z ekseni için 2, W ekseni için 3 olacaktır.

**Örn:** 3 eksenli bir MİKRONEL 500'un RS-232 çıkış portundan okunan sinyaller;

- 0: 26.610
- 1: 6638.425
- 2: -42.890

# **İES ELEKTRONİK MAKİNA SAN. İÇ ve DIŞ TİC. LTD.**

Davutpaşa Caddesi Kale İş Merkezi No:121

TR-34020 Topkapı / Istanbul - TURKEY

Tel +90 (212) 4834011

Fax +90 (212) 4834012

Web www.ies.com.tr

E-Mail info@ies.com.tr